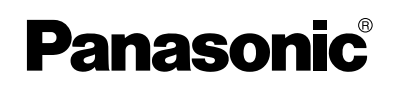

# **Operating Instructions**

## **Network Camera Recorder**

# **Model No. BB-HNP11A**

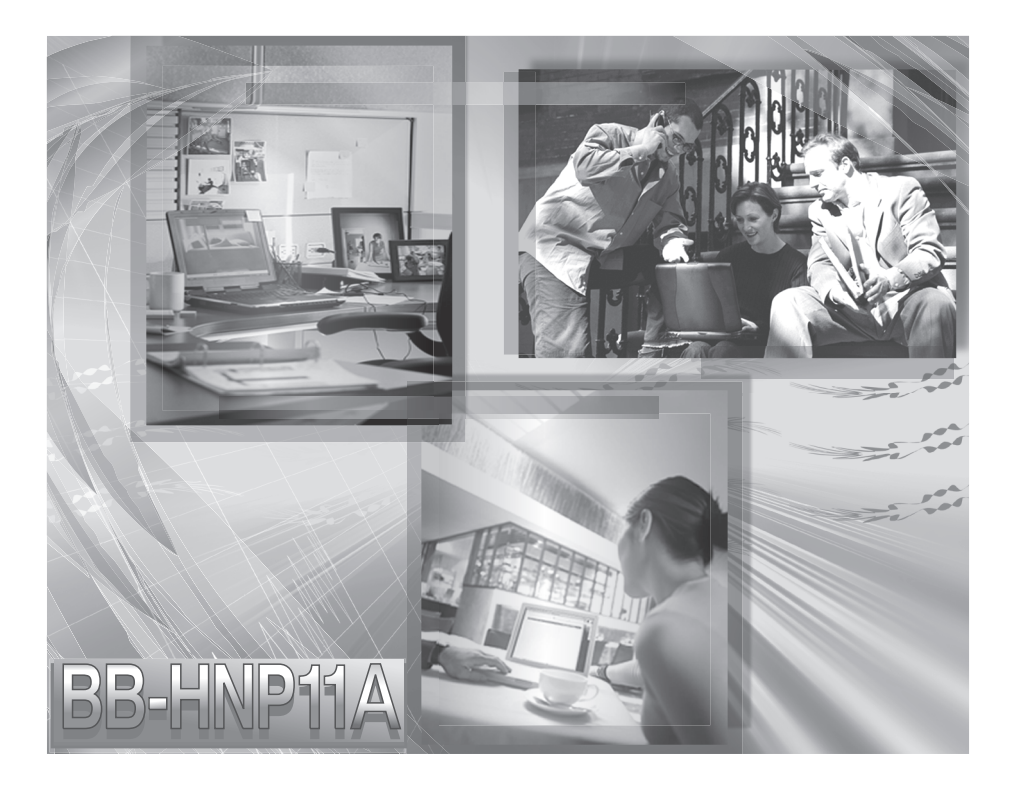

**Please read this manual before using and save this manual for future reference.**

## **Main Features**

### **Recording or Playing Images with Audio**

This software records or plays images with audio from the camera<sup>\*</sup>1 (see page [59\)](#page-58-0). Since you can record images with audio, recorded images become impressive. For example, you can use the images with audio for training employee after you record your shop scene. This software can also record multiple cameras simultaneously.

\*1 Audio supported cameras are BB-HCM311A, etc. See Panasonic Network Camera support website at **[http://panasonic.net/pcc/products/](http://panasonic.net/pcc/products/netwkcam/) netwkcam/** for details.

### **Advanced Motion Detection Recording**

Motion detection recording is improved from BB-HNP60. You can set a time (1— 60 seconds) to record before or after motion detection (see page [35\)](#page-34-0). You can check the detail condition when the motion was detected.

### **Advanced Timer Recording and Search Ability**

You can set a keyword in timer recording (see page [56](#page-55-0)). You can manage images by keyword. 10 settings can be set in timer recording for each camera. Additionally, you can search images by time, recording method (such as timer recording and motion detection recording), or keyword (see page [63](#page-62-0)).

#### **Other Features**

• **Layout Feature of Operation Window (see page [39](#page-38-0) to page [41](#page-40-0))**

You can change size or location of camera list or operation bar for the camera, or you can display them separately.

• **Camera List (see page [66\)](#page-65-0)**

The registered cameras can be listed, and the camera preview size can be set in 6 levels.

• **Recording Capacity Limit (see page [34\)](#page-33-0)**

If you set the maximum value, you can limit the recording capacity.

• **Automatic Backup (see page [26\)](#page-25-0)**

This software starts backing up images at the set time.

### **System Requirements for your PC**

Your PC (Personal Computer) and network must meet the following technical specifications for this software to work properly.

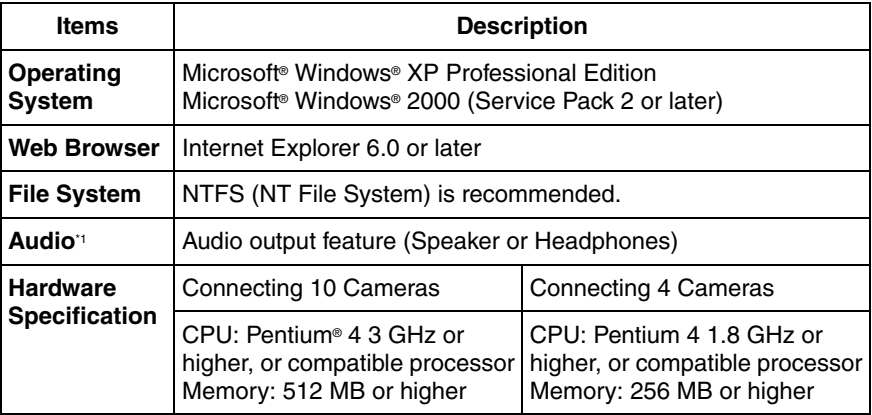

Using the camera with audio.

### **Notes**

- The information above is based on 640 x 480 resolution, favor clarity, motion detection recording, recording interval: Not Specify, recording capacity limited settings to decide your PC specification. The information may change depending on the system or composition.
- Change the hard disk capacity considering file size shown on page [23.](#page-22-0)

### **Trademarks**

- Microsoft and Windows are either registered trademarks or trademarks of Microsoft Corporation in the United States and/or other countries.
- Adobe and Adobe Reader are either registered trademarks or trademarks of Adobe Systems Incorporated in the United States and/or other countries.
- Intel and Pentium are trademarks or registered trademarks of Intel Corporation or its subsidiaries in the United States and other countries.
- Screen shots reprinted with permission from Microsoft Corporation.
- All other trademarks identified herein are the property of their respective owners.

# **Table of Contents**

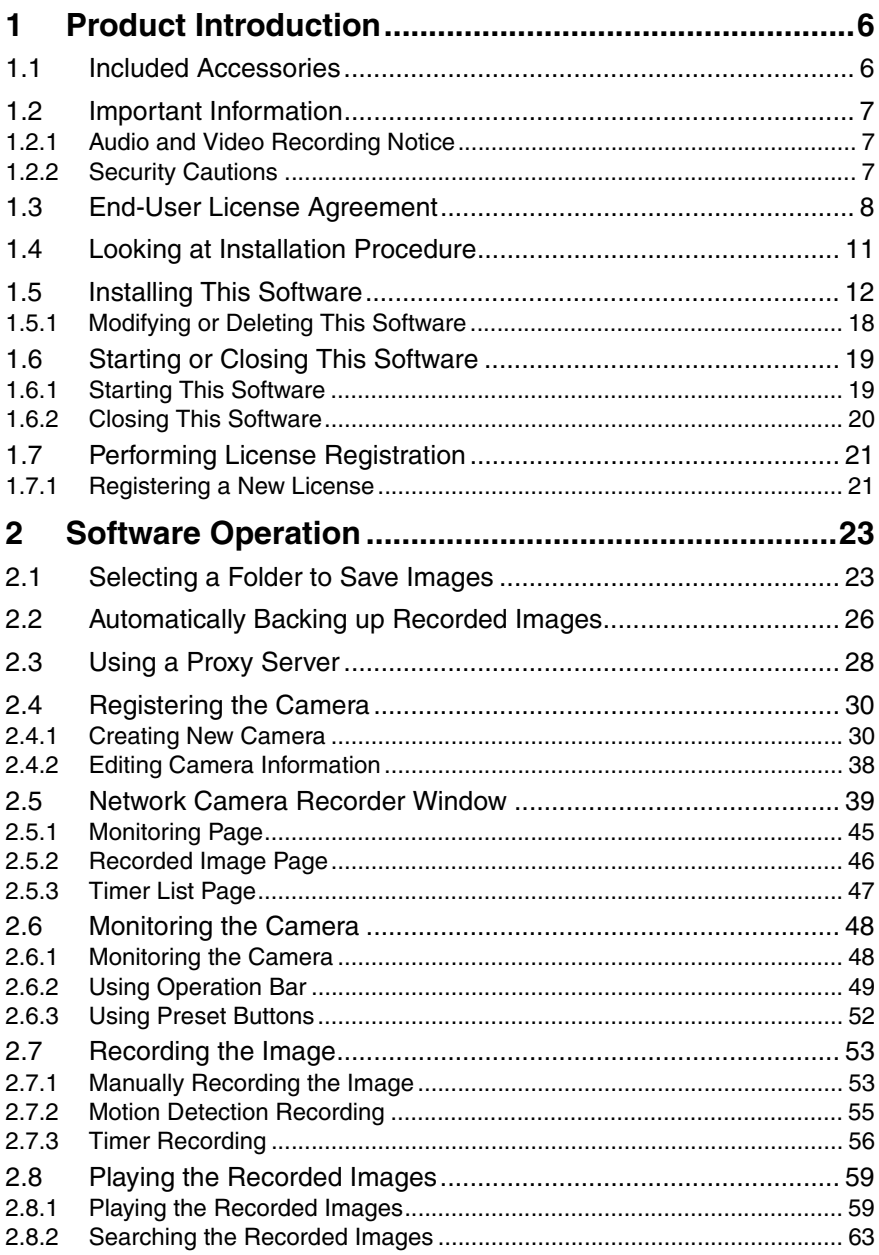

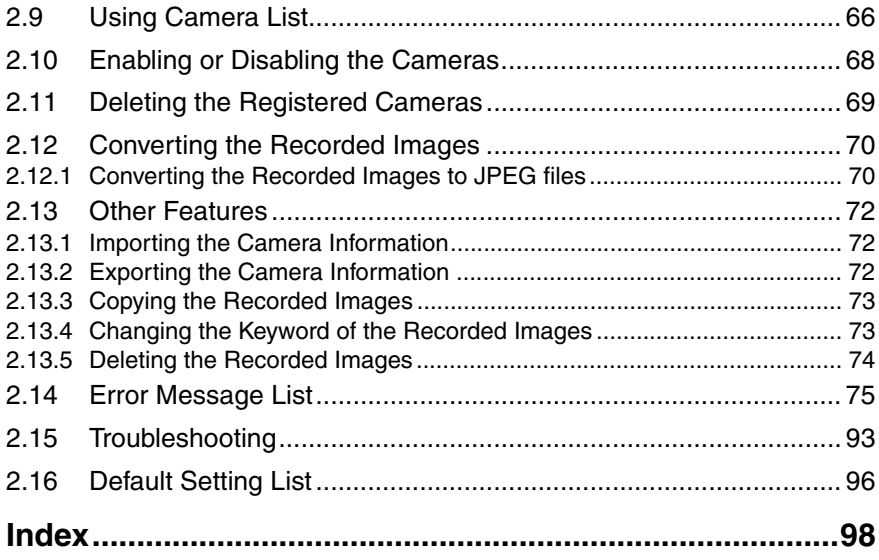

# <span id="page-5-0"></span>**1 Product Introduction**

### <span id="page-5-1"></span>**1.1 Included Accessories**

The following items are provided.

- CD-ROM ...................................................... 1 pc.
- Operating Instructions (This Manual)........... 1 pc.
- Registration code stickers............................. 1 set (3 pcs.)
- End-User License Agreement ...................... 1 pc.

#### **Note**

User registration requires registration code shown on registration code stickers. Affix the stickers to the case, the front or the back of Operating. Instructions to remember registration code and license key.

#### **CD-ROM Notice**

- Do not scratch, smudge, write or label either CD-ROM surfaces. It may become unreadable because of a scratch.
- Do not touch the CD-ROM surface and avoid leaving fingerprints on it. It may become unreadable because of dust.
- Do not place the CD-ROM in any place where it will be subjected to direct sunlight or high temperature such as around a heater. CD-ROM may become unreadable because of change in shape.
- Do not throw or bend CD-ROM. CD-ROM may become unreadable because of a scratch or change in shape.
- Do not play this CD-ROM in an audio CD player. Ear-splitting volume may damage its speakers.

## <span id="page-6-0"></span>**1.2 Important Information**

### <span id="page-6-1"></span>**1.2.1 Audio and Video Recording Notice**

PLEASE NOTE that under certain circumstances, audio/video recording may be PROHIBITED by law. This software should be used only in compliance with all applicable federal, state and local statutes.

### <span id="page-6-2"></span>**1.2.2 Security Cautions**

When using this software, take appropriate measures to avoid the following security breaches.

- Leaks of private information via this software
- Illegal use of this software by a third party
- Interference or suspension of the use of this product by a third party

Take the following measures to avoid security breaches:

- To prevent malicious attack to your PC or recorded images, keep newly updating the installed software on your PC such as operating system, web browser, antivirus software or Network Camera Recorder. (Perform the version update to intensify the security).
- If you receive data from the Internet, perform the scan for malicious program or removal of the computer virus.
- You are responsible for this product's user information such as registered camera information and recorded images. This information should not be made available to any third parties outside the user group.

### **Panasonic Communications Co., Ltd.**

### <span id="page-7-0"></span>**1.3 End-User License Agreement**

THIS IS A LEGAL AGREEMENT BETWEEN YOU AND PANASONIC COMMUNICATIONS CO., LTD. ("PANASONIC") WITH RESPECT TO THE PANASONIC NETWORK CAMERA RECORDER, RETAIL VERSION SOFTWARE ("SOFTWARE"). CAREFULLY READ ALL THE TERMS AND CONDITIONS OF THIS AGREEMENT PRIOR TO INSTALLING THE SOFTWARE. THE SOFTWARE INCLUDES A PROGRAM LICENSED UNDER THE GNU LESSER GENERAL PUBLIC LICENSE ("LGPL PROGRAM"). AS FOR LGPL PROGRAM, GNU LESSER GENERAL PUBLIC LICENSE SET FORTH IN THE FILE "COPYING" UNDER THE DIRECTORY NAMED "SOURCE" WHICH CAN BE FOUND IN THIS PROGRAM SHALL BE APPLIED. INSTALLING THE SOFTWARE INDICATES YOUR ACCEPTANCE OF THESE TERMS AND CONDITIONS.

If you do not agree to these terms and conditions, return all SOFTWARE items (disk, written materials and packaging) to the place of purchase, for a refund. No refund will be given unless all SOFTWARE items (disk, written materials and packaging) are returned.

### **1. COPYRIGHT:**

The SOFTWARE is protected by copyright laws and international treaty provisions, and all other applicable laws. You acknowledge that you are receiving only a LIMITED LICENSE TO USE the SOFTWARE and related documentation, and that you shall obtain no title, ownership nor any other rights in or to the SOFTWARE and its related documentation, all of which title and rights shall remain with PANASONIC or its licensor.

### **2. LICENSE:**

- (1) You may use the SOFTWARE solely for the purpose of recording and processing images from one or more PANASONIC Network Cameras which are compatible with the SOFTWARE.
- (2) You may make a copy of the SOFTWARE for the use defined in subparagraph (1) above, or for internal back-up purpose only.
- (3) You may transfer your rights under this License Agreement on a permanent basis, provided that you transfer this Agreement, all copies of the SOFTWARE, all related documentation and your PANASONIC Network Camera(s), and the recipient thereof agrees to the terms of this Agreement.

### **3. RESTRICTIONS:**

You may not reverse engineer, decompile or disassemble the SOFTWARE, except as expressly permitted by applicable laws or GNU Lesser General Public License. You may not use, copy, modify, alter, rent, lease or transfer the SOFTWARE, its related documentation, or any copies thereof, in whole or in part, except as

expressly provided in this Agreement. You may not export the SOFTWARE in contravention of any applicable U.S. or foreign export laws and regulations.

#### **4. TERM:**

This license is effective until terminated. You may terminate this Agreement at any time by destroying the SOFTWARE and related documentation and all copies thereof. This license will be terminated if you fail to comply with any term or condition of this Agreement. Upon such termination, you agree to destroy the SOFTWARE, all copies thereof and related documentation.

#### **5. LIMITED WARRANTY:**

PANASONIC warrants to you that the SOFTWARE will perform substantially in accordance with its documentation for the ninety (90) day period following your receipt of the SOFTWARE.

To make a warranty claim, you must return the SOFTWARE to the location where you obtained it along with proof of purchase within such ninety (90) day period. If the SOFTWARE does not perform substantially in accordance with its documentation, the entire liability of PANASONIC and your exclusive remedy shall be limited to either, at PANASONIC'S option, the replacement of the SOFTWARE or the refund of the license fee you paid for the SOFTWARE. THE FOREGOING STATES THE SOLE AND EXCLUSIVE REMEDIES FOR PANASONIC'S BREACH OF WARRANTY. THE LIMITED WARRANTY SET FORTH IN THIS PARAGRAPH GIVES YOU SPECIFIC LEGAL RIGHTS. YOU MAY HAVE OTHER RIGHTS WHICH VARY FROM STATE TO STATE OR JURISDICTION TO JURISDICTION.

#### **6. LIMITATION OF LIABILITY:**

EXCEPT FOR THE LIMITED WARRANTY SET FORTH IN PARAGRAPH 5, PANASONIC MAKES NO WARRANTIES, EXPRESS, IMPLIED OR STATUTORY, AS TO ANY OTHER MATTERS, INCLUDING BUT NOT LIMITED TO NON-INFRINGEMENT OF THIRD PARTY RIGHTS, MERCHANTABILITY, OR FITNESS FOR ANY PARTICULAR PURPOSE. PANASONIC DOES NOT AND CANNOT WARRANT THE PERFORMANCE OR RESULTS YOU MAY OBTAIN BY USING THE SOFTWARE. SOME STATES OR JURISDICTIONS DO NOT ALLOW THE EXCLUSION OF IMPLIED WARRANTIES OR LIMITATIONS ON HOW LONG AN IMPLIED WARRANTY MAY LAST, SO THE ABOVE LIMITATIONS MAY NOT APPLY TO YOU. TO THE EXTENT PERMISSIBLE, ANY IMPLIED WARRANTIES ARE LIMITED TO NINETY (90) DAYS. IN NO EVENT WILL PANASONIC BE LIABLE TO YOU FOR ANY CONSEQUENTIAL, INDIRECT, INCIDENTAL, PUNITIVE OR SPECIAL DAMAGES, INCLUDING ANY LOST PROFITS OR LOST SAVINGS, EVEN IF A REPRESENTATIVE OF PANASONIC HAS BEEN ADVISED OF THE POSSIBILITY OF SUCH DAMAGES, OR FOR ANY CLAIM BY ANY THIRD PARTY. SOME STATES OR JURISDICTIONS DO NOT ALLOW THE EXCLUSION OR LIMITATION OF INCIDENTAL OR CONSEQUENTIAL DAMAGES, SO THE ABOVE LIMITATIONS MAY NOT APPLY TO YOU.

### **7. U.S. GOVERNMENT RESTRICTED RIGHTS LEGEND:**

The SOFTWARE and related documentation are "commercial item", as that is defined at FAR 2.101, consisting of "commercial computer software" and "commercial computer software documentation", as such terms are used in FAR 12.212 and DFARS 227.7202. Consistent with FAR 12.212 or DFARS 227.7202, as applicable, the Software and related documentation are licensed to U.S. Government end users as a commercial item, with only those rights as are granted to all other end users pursuant to the terms and conditions of this Agreement.

### <span id="page-10-0"></span>**1.4 Looking at Installation Procedure**

You must perform the following steps to use this software.

### **Read the End-User License Agreement (see page [8](#page-7-0)).**

You cannot install this software if you disagree.

(The legal agreement is required when installing this software.)

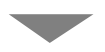

**Install this software (see page [12](#page-11-0)).**

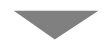

**Perform the license registration (see page [21](#page-20-0)).** Perform the license registration to use this software. The attached registration code stickers are required to perform license registration.

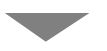

**Select the folder to save images (see page [23\)](#page-22-0).**

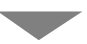

**Configure the camera (see page [30\)](#page-29-0).**

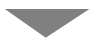

**Operate recording and monitoring the camera.**

### <span id="page-11-0"></span>**1.5 Installing This Software**

It is recommended that you create an administrator account user on your PC to securely manage recorded images. After logging in as the set user, install this software.

- **1.** Insert the CD-ROM to the CD-ROM drive.
	- Installation Selection window automatically appears.

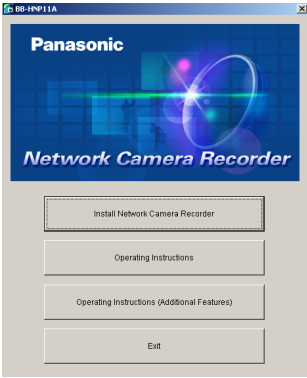

#### **Notes**

- If Installation Selection window does not appear, open the CD-ROM and double-click "autorun.exe" file.
- Adobe® Reader® must be installed on your PC. It can be downloaded without charge from the Adobe website.
- **2.** Click [Install Network Camera Recorder].
	- If this software has been installed, the following window is displayed. Install this software after removing this software at [Start]  $\rightarrow$  [Settings]  $\rightarrow$  [Control Panel]  $\rightarrow$  [Add/Remove Programs] window.

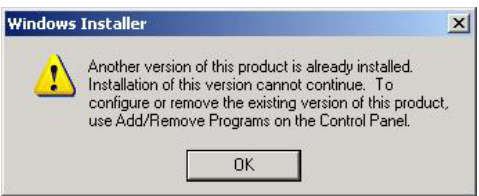

### **Note**

If you do not log in as an administrator account user, you cannot install this software and the following windows will be displayed. Log in as an administrator.

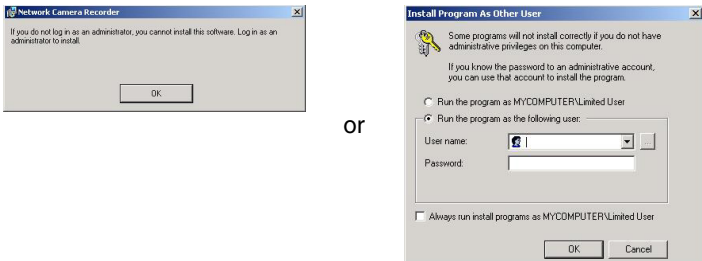

• Installation window appears.

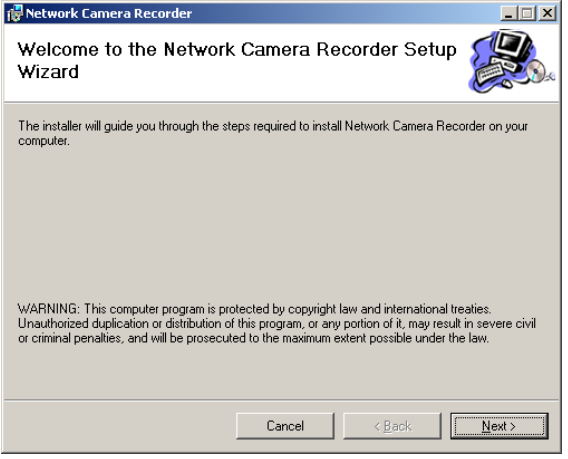

- **3.** Click [Next>].
	- License Agreement window appears.

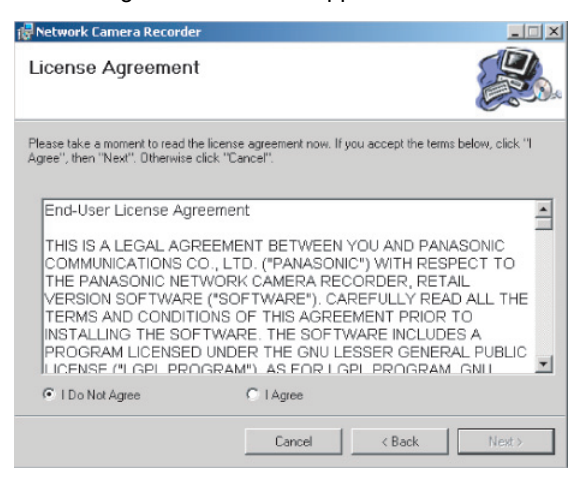

- **4.** Check [I Agree] and click [Next>].
	- Choose Destination Location window appears.

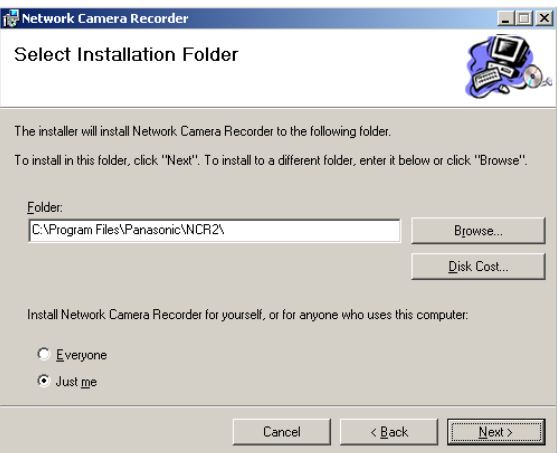

### **Notes**

- To securely manage recorded images, selecting [Just me] is recommended.
- [Everyone] means users having an administrator account.
- Click [Browse...] to change the destination folder.
- The destination must have more than 200 MB free capacity.
- If you click [Disk Cost...], installable drives, each drive disk size and free capacity are displayed.

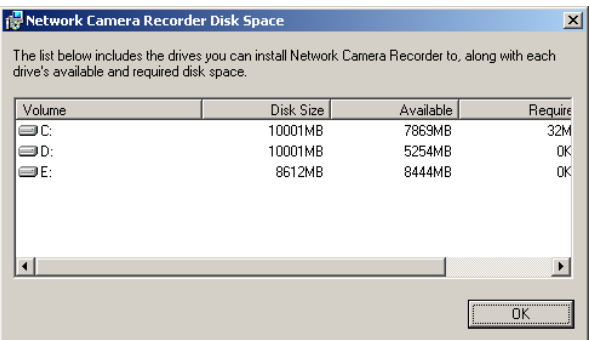

- **5.** Select the destination folder, and click [Next>].
	- Installation Confirmation window is displayed.

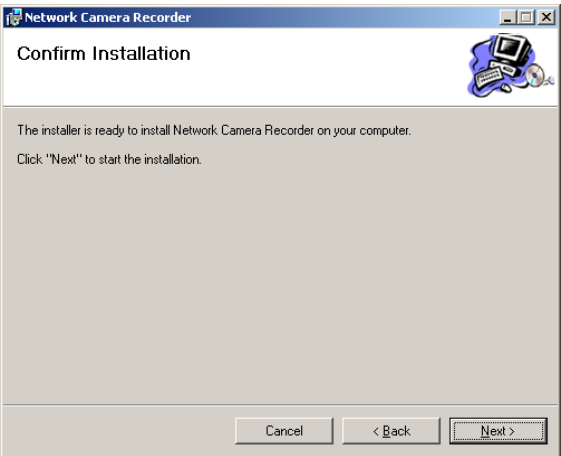

- **6.** Click [Next>].
	- This software starts installation.

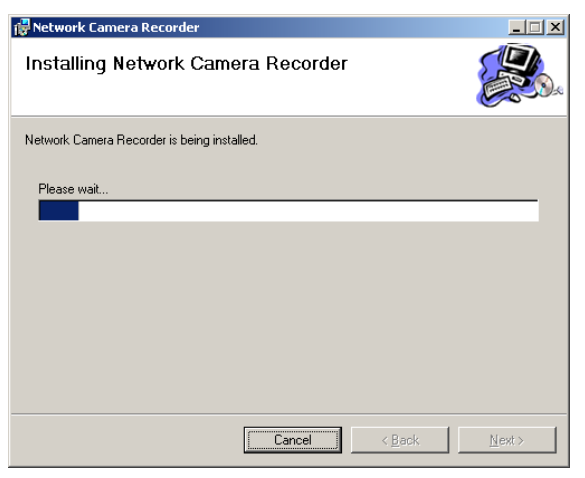

After the installation, Installation Complete window is displayed.

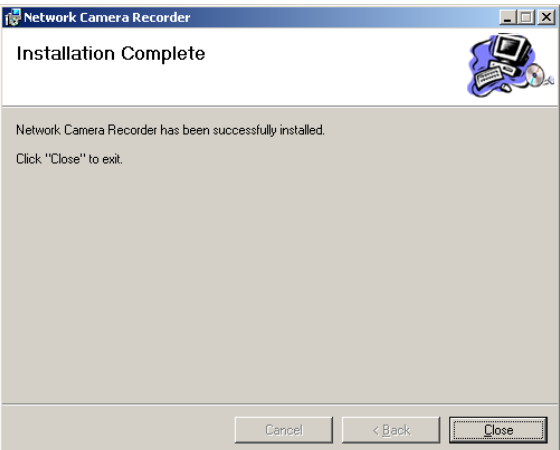

- **7.** Click [Close].
	-

is displayed on the desktop.  $\sim$   $\sim$ 

• After the restart, 
$$
\bullet
$$
 is displayed on the system tray.

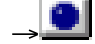

lights red during recording.

### **Notes**

- If the operation window is started but  $\mathbb{R}$  is displayed, this software is working. Timer recording is also working.
- To close this software, right-click and select [Exit]. The button will be deleted from the system tray.

### <span id="page-17-0"></span>**1.5.1 Modifying or Deleting This Software**

To modify or delete this software, follow the steps below.

- **1.** Insert the CD-ROM to the CD-ROM drive.
	- Installation Selection window automatically appears.
	- If Installation Selection window does not appear, double-click "setup.exe" file on the CD-ROM.
- **2.** Click [Install Network Camera].
	- If this software have been installed, the following window is displayed.

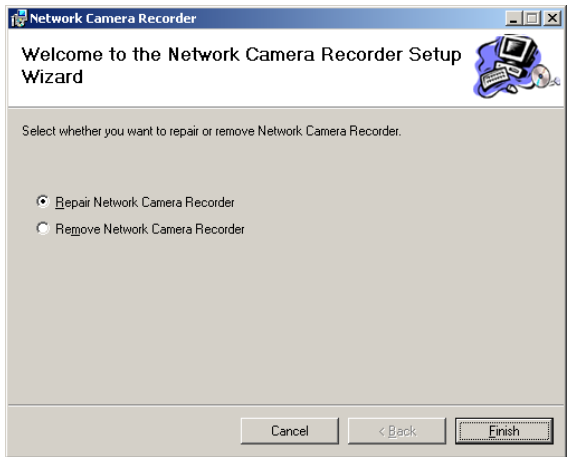

- **3.** Check [Repair Network Camera Recorder] or [Remove Network Camera Recorder], and click [Finish].
	- If the modification or deletion is complete, the confirmation window is displayed.

#### **Note**

If you delete this software, the camera settings and recorded images are not deleted. To delete them, manually delete NCR2 folder at the destination.

### <span id="page-18-1"></span><span id="page-18-0"></span>**1.6 Starting or Closing This Software 1.6.1 Starting This Software**

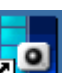

Double-click **CLE** on the desktop to start this software.

• Initial window of this software is displayed.

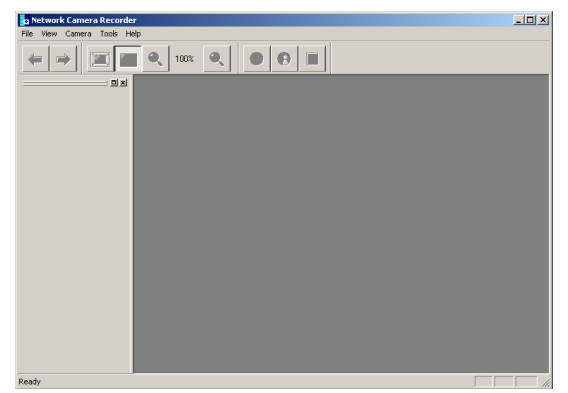

### **Notes**

- These softwares cannot work at the same time. Use only a software.
- This software can be started from the program menus. Clicking "ncr2.exe" file at the destination also starts this software.
- If the license is not registered, the License Registration window is displayed. Register a license by following the procedure on page [21](#page-20-0).

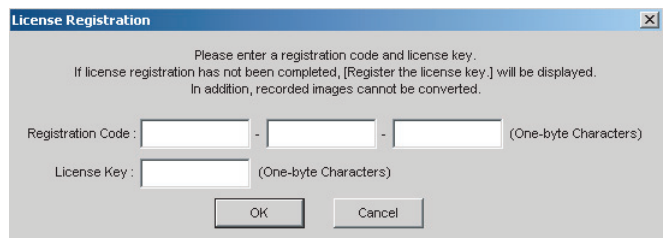

### <span id="page-19-0"></span>**1.6.2 Closing This Software**

Click [File]  $\rightarrow$  [Exit] on the menu bar.

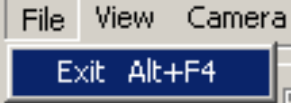

### <span id="page-20-0"></span>**1.7 Performing License Registration**

**If the license is not registered, the License Registration window is displayed. Click [Issue a license key on online registration] to register a license.** Follow the steps below to register a license.

### <span id="page-20-1"></span>**1.7.1 Registering a New License**

- **1.** Display the License Registration window.
	- If the license is not registered, the License Registration window is displayed.
	- You can also display the window by selecting  $[He|p] \rightarrow [Lieense]$ Registration].

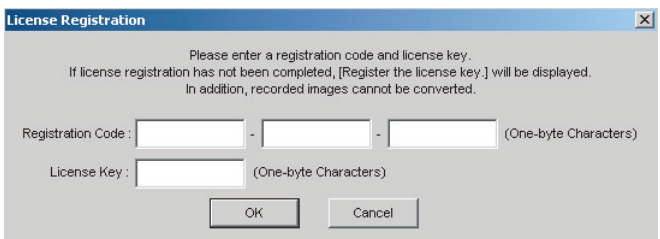

- **2.** Enter the supplied registration code and license key, and click [OK].
	- The registration code and license key are included on the attached registration code stickers.
	- Characters are case sensitive.
	- The following window is displayed.

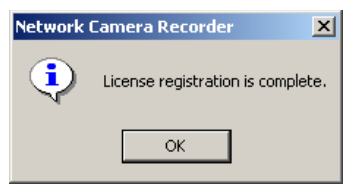

**3.** Click [OK].

### **Note**

If the following window is displayed, the registration code or license key is incorrect. Confirm them, and enter them again.

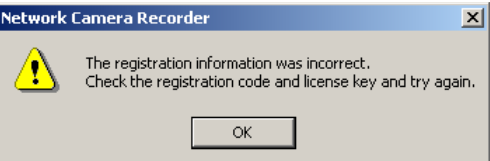

### **Note**

If the registration is complete, [License Registration] on the menu bar is grayed out.

License Registration... Open Operating Instructions Camera Portal Site Download Support Information About Network Camera Recorder

### **Note**

The registration code and license key cannot be reissued even if they are lost. Please keep them secure.

# <span id="page-22-1"></span>**2 Software Operation**

### <span id="page-22-0"></span>**2.1 Selecting a Folder to Save Images**

This software records camera images to the hard disk on your PC. The folder can be changed. After the camera is registered, destination folders are automatically created in the selected folder. The recorded images are saved in the destination folders.

- If the destination folder is not selected, the recorded images are saved into the destination folders at the destination folder where Network Camera Recorder is installed.
- You can change the destination folder to another folder or external hard disk drives.

#### **Notes**

- The folder must have more than 100 MB free capacity.
- The level of the folder-hierarchy depth must be within 6 to prevent the system from getting unstable.
- The recorded images in the destination folder are displayed on the screen. If you change the destination folder, the recorded images in the former folder are not displayed.
- File sizes of recorded images listed below can be used as a baseline. (1 frame size)

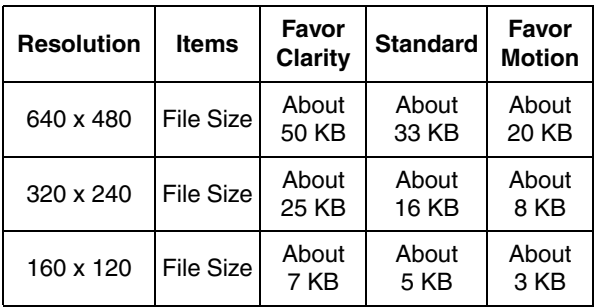

• Recorded capacity can be calculated by

Size (KB) x Frame Rate (frames per second) x time (second).

### **E.g.**

640 x 480 resolution, Favor Clarity and 12 frames per second for an hour settings

50 (KB) x 12 (fps) x 3,600 (s) = 2,160,000 (About 2.06 GB)

If the audio is attached, add 4 KB per second.

 $2,160,000$  (KB) + 4 (KB) x 3,600 (s) = 2,174,400 (About 2.08 GB)

- <span id="page-23-0"></span>**1.** Start this software and select [Tools]  $\rightarrow$  [Preferences]  $\rightarrow$  [Destination Folder] on the menu bar.
	- The destination folder page is displayed.

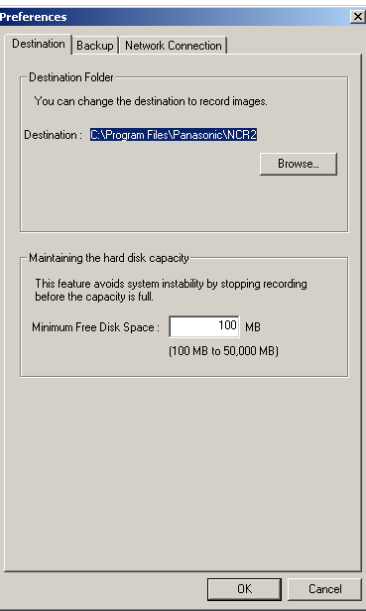

- **2.** Click [Browse...].
	- The selecting folder page is displayed.

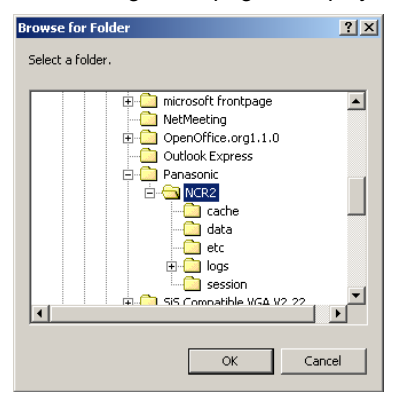

- **3.** Select the destination, and click [OK] .
	- Create the folder in advance.
- **4.** Set the hard disk free space.
	- Set enough capacity (100 MB or greater) as your destination folder to prevent the system from getting unstable.
- **5.** Click [OK].

### **Notes**

Recorded images are saved in the following folder.

NCR2 ....................Destination folder  $$ data --------------- Folder to store recorded images ......... Folder to store data to search index recorded images

- If the image cannot be recorded, error message is displayed.
- **Do not manually delete, move or change any files in the index folder or data folder.**

### <span id="page-25-0"></span>**2.2 Automatically Backing up Recorded Images**

Recorded images can be backed up automatically at the specified time.

- **1.** Select [Tools]  $\rightarrow$  [Preferences]  $\rightarrow$  [Backup] on the menu bar.
	- The backup setting page is displayed.

Check the box.

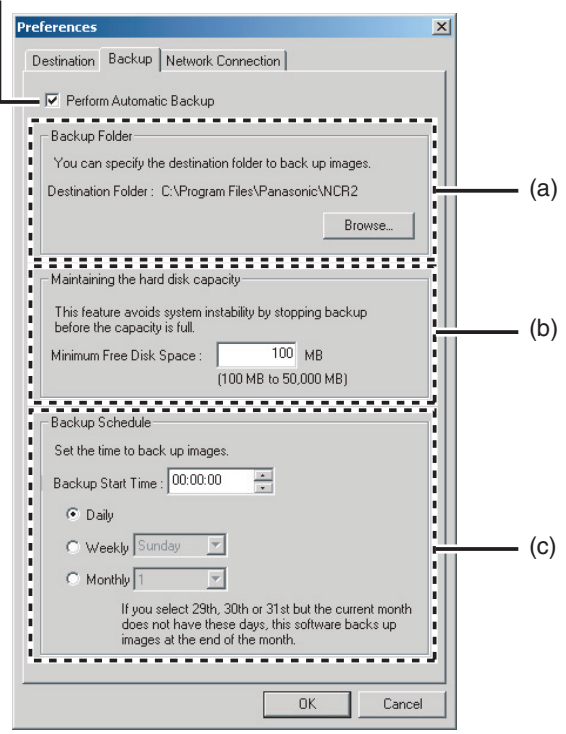

**2.** Set the parameters, and click [OK].

#### **Parameters**

- (a) Select your destination folder for backup. See page [24](#page-23-0) for how to access the backup page.
	- Create the folder in advance.
	- The level of the folder-hierarchy depth must be within 6 to prevent the system from getting unstable.
- (b) Set the hard disk free space to stop backing up before the system becomes full.
	- Set enough capacity (100 MB or greater) as your destination folder to prevent the system from getting unstable.
- (c) Set the date and time to execute backup.

### **Notes**

- Backup feature automatically creates the last dated folder, and copies the recorded images and data for search in the destination folder.
- Backup feature backs up only newly-recorded images after the last backup was executed.
- If the capacity has reached the limit, the backup is stopped, and error message is displayed (see page [91](#page-90-0)).
- The backup images can be searched. Select [Backup Image] on the search page (see page [63](#page-62-0)).
- The recording operation of this software may be delayed during backup.
- If images are recorded during backup, the recorded images will be backed up next time.
- **Do not manually delete, move or change any files in the index folder or data folder in the backup folder.**

### <span id="page-27-0"></span>**2.3 Using a Proxy Server**

You need to set the following settings to monitor the camera on the Internet you using a proxy server. (You cannot connect to the camera without the proxy settings.)

If you do not use a proxy server, this setting is not required.

- **1.** Select [Tools] -> [Preferences] -> [Network Connection] on the menu bar.
	- The proxy setting page is displayed.

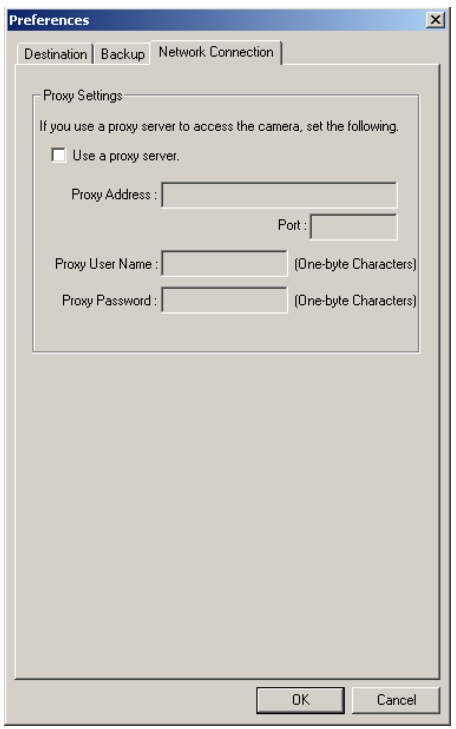

**2.** Check [Use a proxy server], set the parameters, and click [OK].

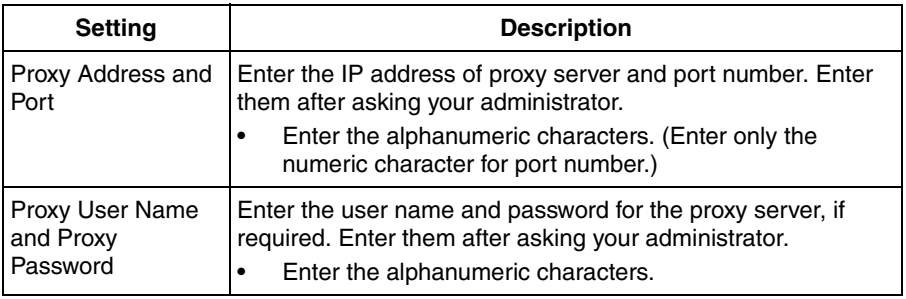

## <span id="page-29-0"></span>**2.4 Registering the Camera**

Before you can view or record images, each camera must be configured on this software.

- If you change the destination folder from the default folder of this software, select a folder to save images in advance (see page [23\)](#page-22-0).
- The camera information can be imported and exported (see page [72](#page-71-0)).

### <span id="page-29-1"></span>**2.4.1 Creating New Camera**

- 1. Select [Camera] -> [Create New Camera] on the menu bar.
	- You can create a camera on the menu displayed by right-clicking on the camera list (see page [66](#page-65-0)).
	- The create new camera page is displayed.

#### **Page Selection Tab**

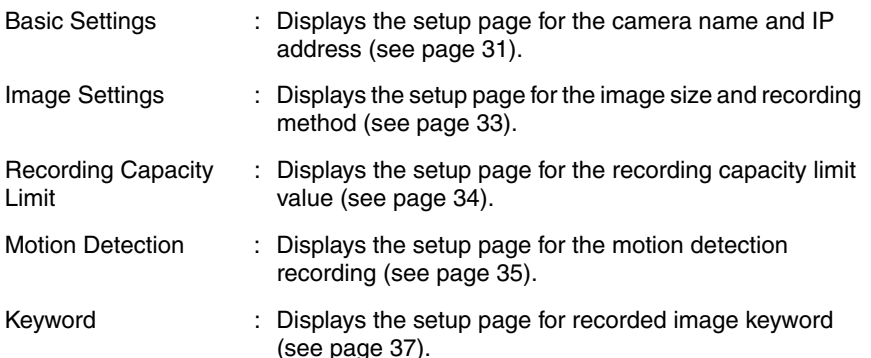

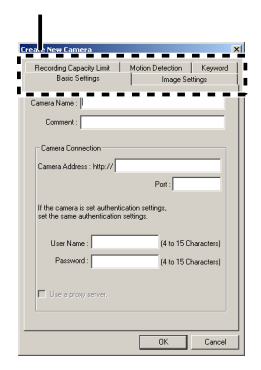

- **2.** Set the parameters and click [OK].
	- The camera preview is displayed on the camera list.

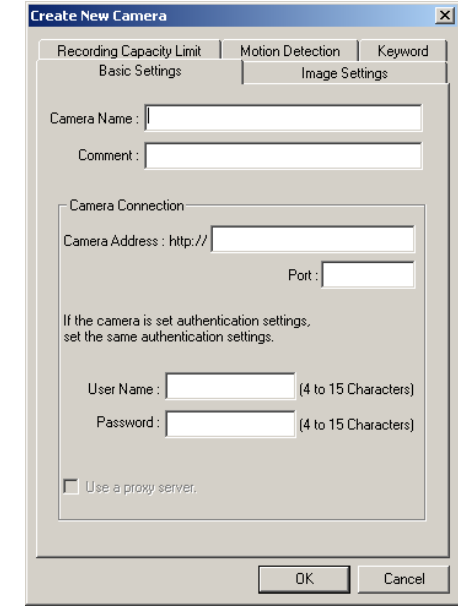

### <span id="page-30-0"></span>**Basic Settings Page**

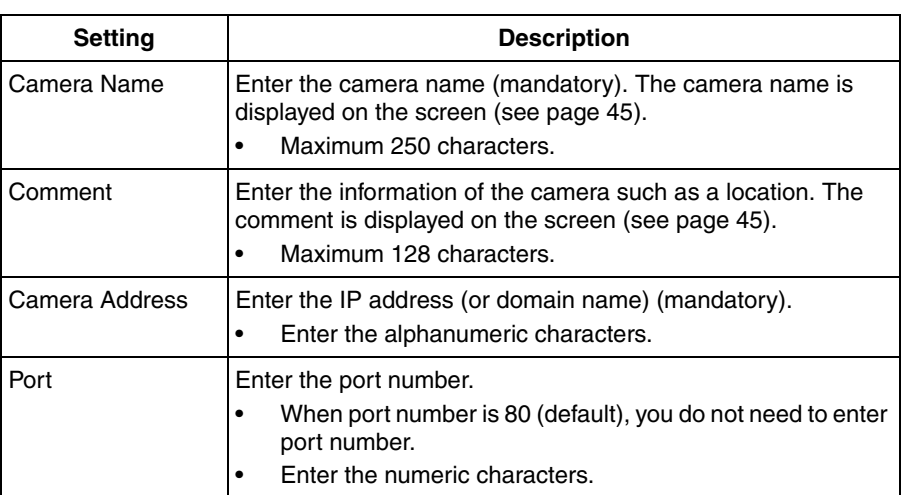

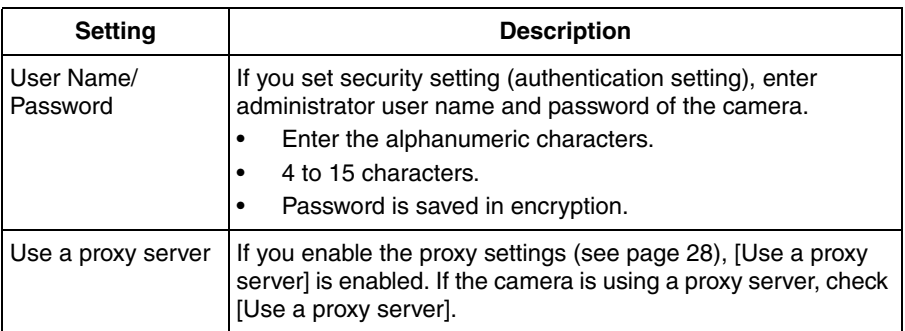

### **Note**

If this software cannot access the camera, the following message is displayed. Confirm the camera setting and try again.

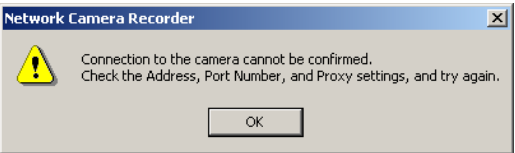

### **Note**

The number of connections from software to the camera is limited. Up to 3 connections can be established with the camera.

### <span id="page-32-0"></span>**Image Settings Page**

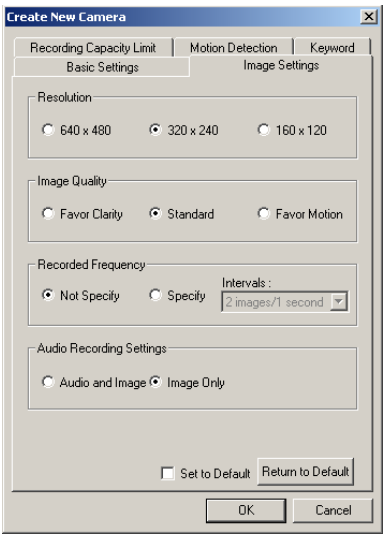

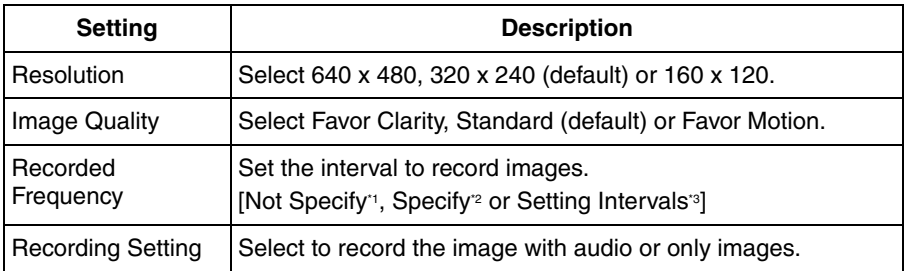

- \*1 If you record images as they are set on the camera, set to [Not Specify]. Images are recorded as the camera sends images through its max. bandwidth.
- <sup>2</sup> If you select [Audio and Image], you cannot specify the intervals.
- <sup>3</sup> Due to the network environment, you may not monitor the camera at the set intervals or max. bandwidth.
	- Default is displayed when you register a camera.
	- If you can change default by checking [Set to Default] and clicking [OK], the current settings become as a default.
	- If you click [Return to Default], the settings return to a default.

#### **Note**

If the camera disables setting changes, resolution or image quality settings may not work properly.

### <span id="page-33-0"></span>**Recording Capacity Limit Page**

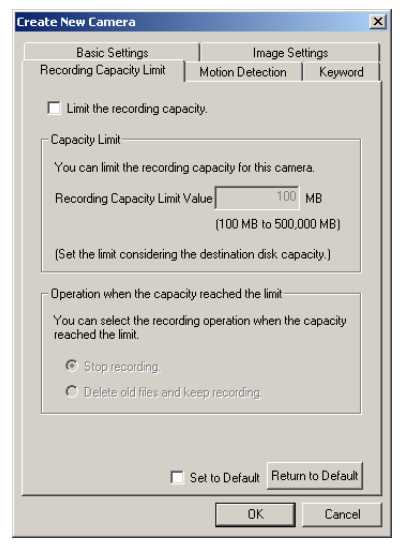

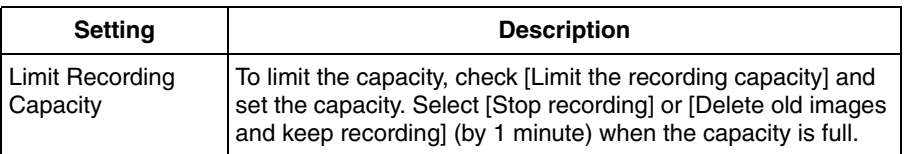

- Default is displayed when you register a camera.
- If you change default by checking [Set to Default] and clicking [OK], the current settings become as a default.
- If you click [Return to Default], the settings return to a default.
- If you change the capacity to a smaller value than the current capacity, this software deletes old images. (E.g. if you change the capacity to 200 MB when you recorded images up to 250 MB, 50 MB old images are deleted.)

### <span id="page-34-0"></span>**Motion Detection Page**

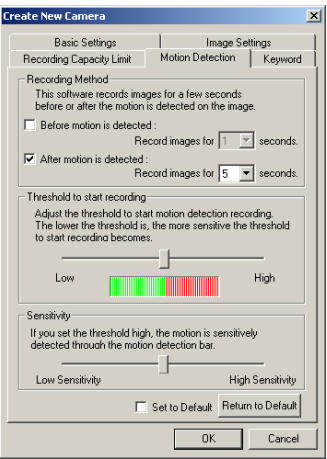

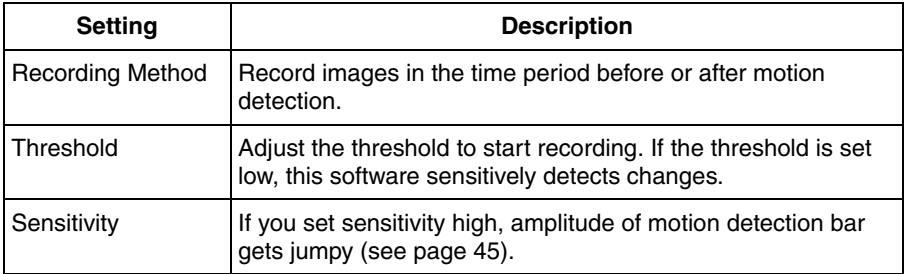

**E.g.** If the recording time overlaps other settings, a continuous image is recorded.

If you set to record images before or after 5-second period and another motion is detected, 1 image is recorded.

5 seconds 5 seconds 5 seconds 5 seconds Motion is detected. Motion is detected.

- Default is displayed when you register a camera.
- If you can change default by checking [Set to Default] and clicking [OK], the current settings become as a default.
- If you click [Return to Default], the settings return to a default.

#### **Notes**

Clicking  $\blacksquare$  on the toolbar buttons starts recording, and clicking  $\blacksquare$  stops

recording. If you are clicking  $\left| \cdot \right|$  or  $\left| \cdot \right|$  while you set recording time period before or after the motion detection, motion detection recording does not work.

- If you try to capture a exact image when the motion is detected, do not check the boxes of before motion detection and after motion detection.
- Motion detection level is changed depending on resolution, image quality, object situation and network environment. Confirm the level by performing motion detection recording.

09/06/2004(Mon) 22:38:21  $\bullet\bullet\bullet$ Motion - Motion Detection Bar . . . . . *.* The threshold is the border between green and red. If the level exceeds the threshold, the motion detection recording starts.

On the monitoring page, clicking  $\theta$  displays motion detection bar.

Indicator lights red during motion detection recording.
# <span id="page-36-0"></span>**Keyword Page**

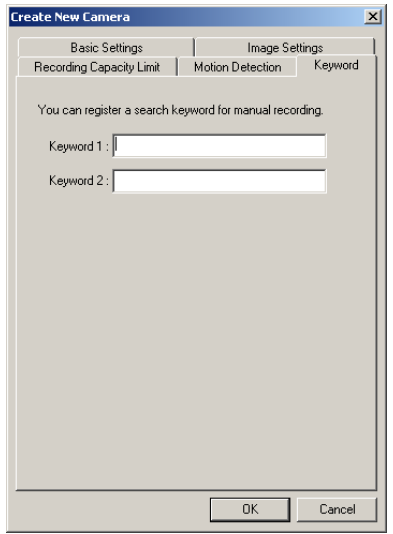

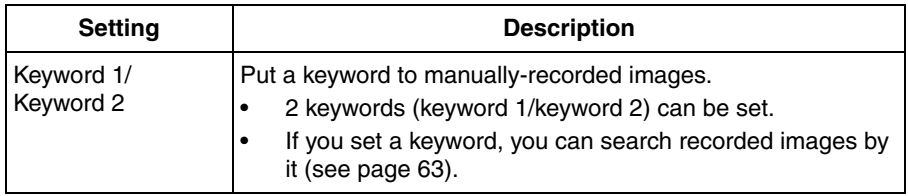

# <span id="page-37-0"></span>**2.4.2 Editing Camera Information**

- 1. Select [Camera] -> [Edit Current Camera] on the menu bar.
	- You can change camera information on the menu displayed by rightclicking on the camera list (see page [66\)](#page-65-0).
	- The change camera information page is displayed.

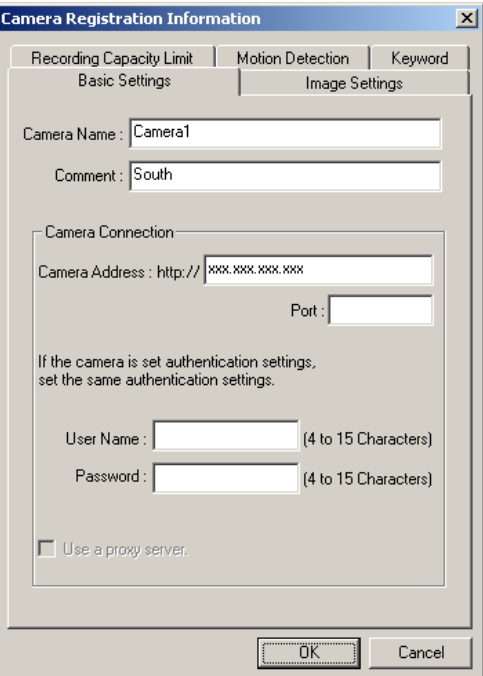

- **2.** Set the parameters and click [OK].
	- See page [31](#page-30-0) to page [37](#page-36-0) for details about parameters.

# <span id="page-38-0"></span>**2.5 Network Camera Recorder Window**

## **Page Selection tab**

Monitoring Image: Displays the current image (see page [45](#page-44-0)).

Recorded Image: Displays the recorded image list and playback image (see page [46\)](#page-45-0).

Timer List: Displays the timer list (see page [47\)](#page-46-0).

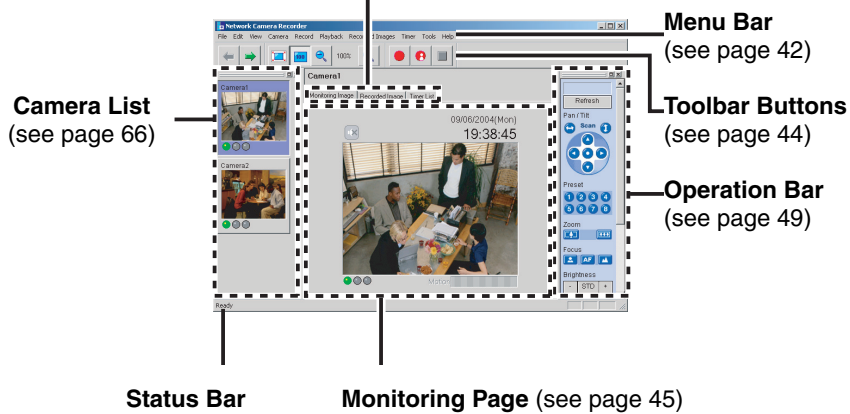

Displays the status.

# <span id="page-38-1"></span>**Window Display**

The camera list and operation bar can be displayed on another window, or change the layout.

E.g. Displaying the operation bar on another window

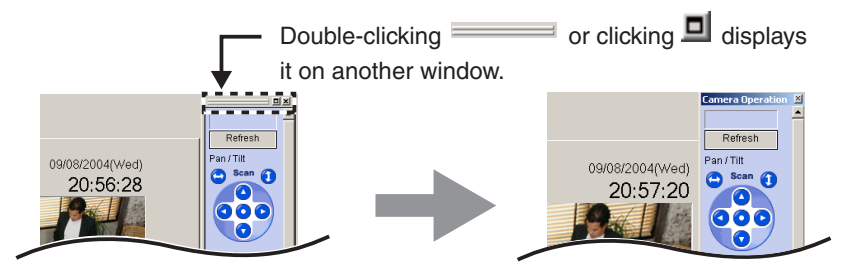

### E.g. Changing the layout moving the operation bar

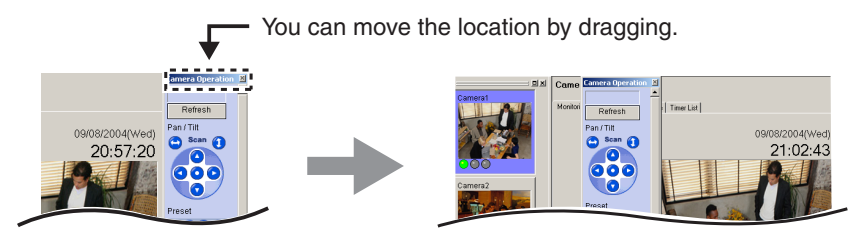

The window is embedded by dragging on the page.

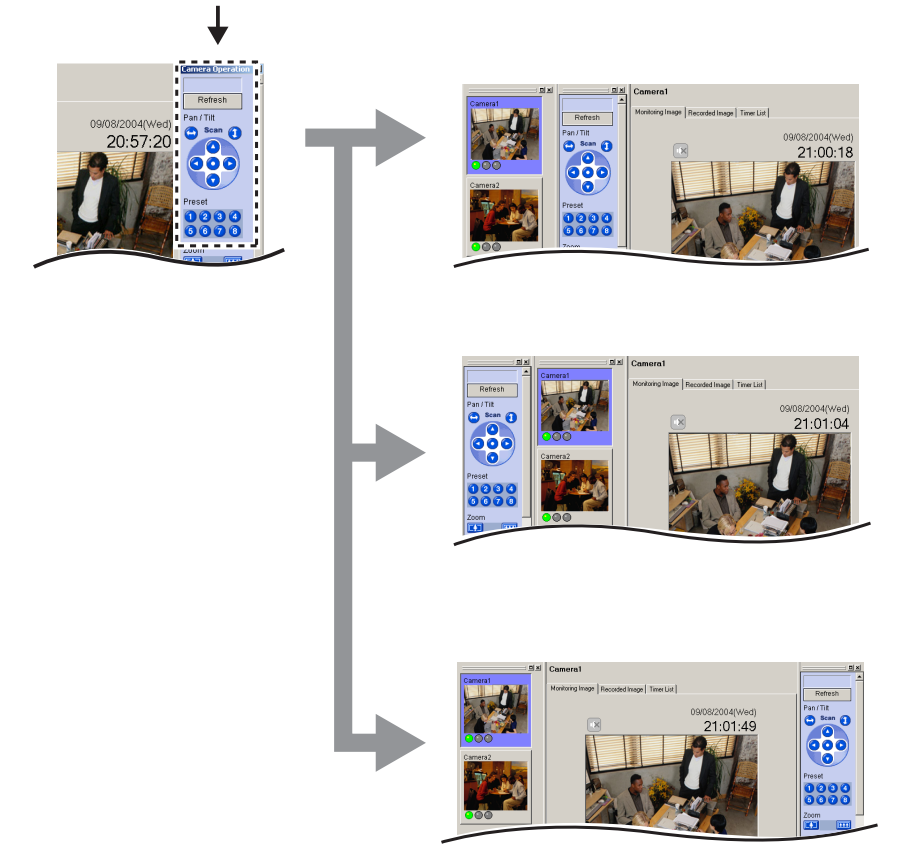

## **Note**

If you move the window while pressing [Ctrl] on the keyboard, the window is located as an independent window.

#### <span id="page-40-0"></span>E.g. Changing the layout moving the camera list

The window is embedded on the page.

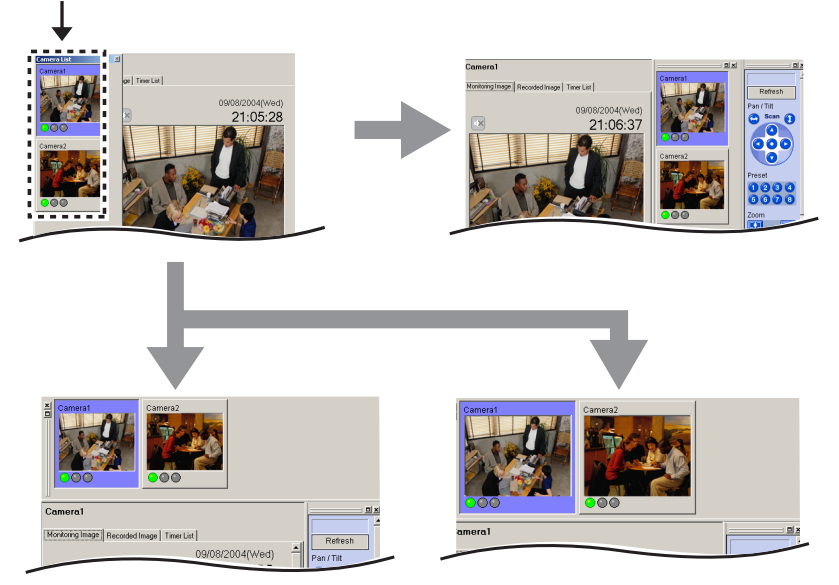

The camera list enables you to simultaneously monitor multiple cameras, and to view the camera in a larger size (see page [66](#page-65-0)).

### **Note**

If you move the window while pressing [Ctrl] on the keyboard, the window is located as an independent window.

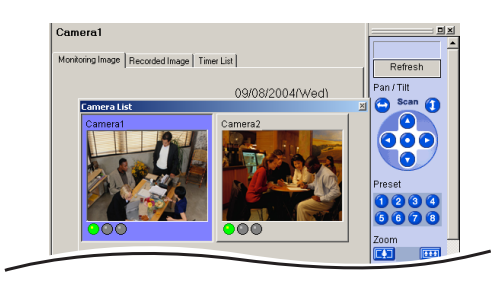

<span id="page-41-0"></span>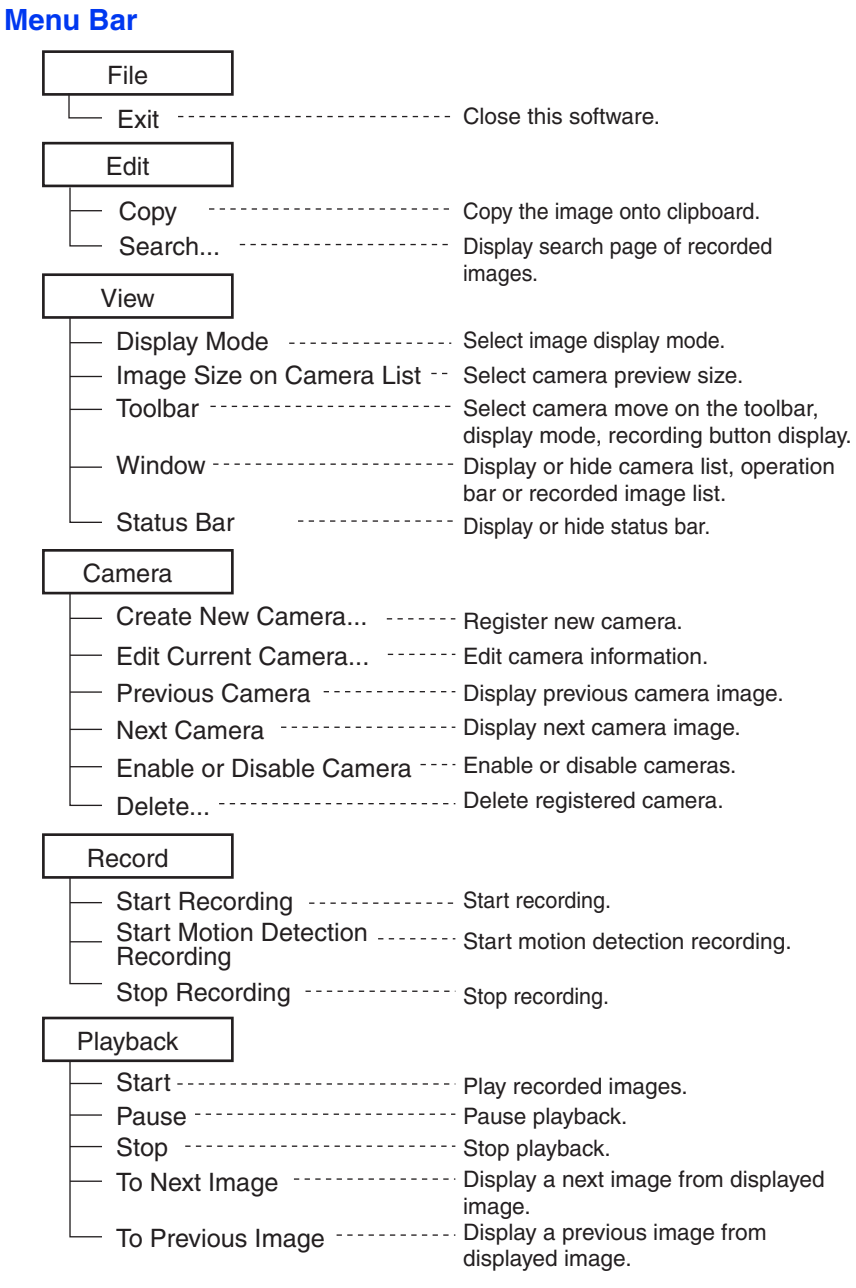

Recorded Images

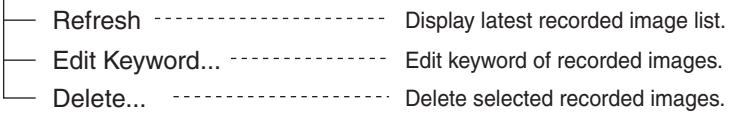

#### Timer

Tools

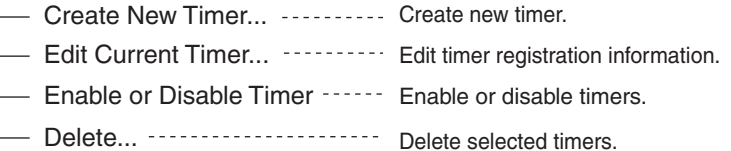

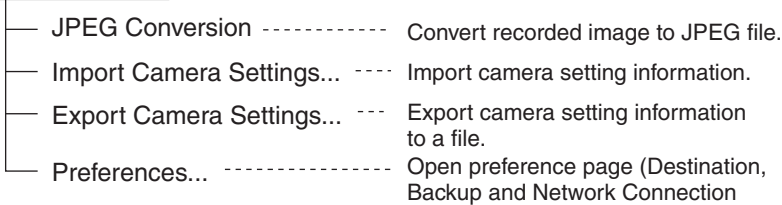

page).

## Help

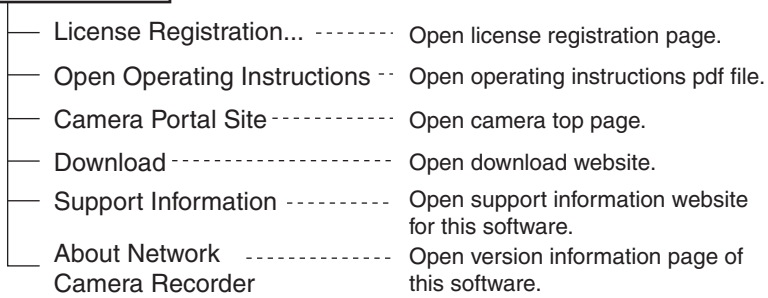

# <span id="page-43-0"></span>**Toolbar Buttons**

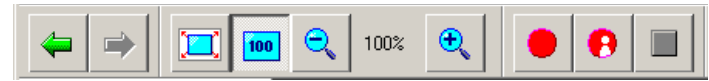

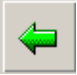

Selects a previous camera Selects a previous camera.<br>from the current camera.

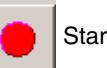

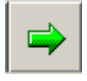

Selects a next camera from the current camera.

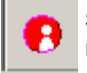

Starts motion detection recording.

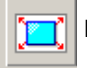

Fits the image to the window.  $\|\|\|\|$  Stops recording.

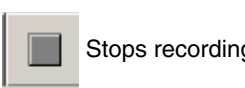

Shrinks the image by 25 % (minimum 25 % of the actual size).

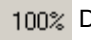

100% Displays a scale.

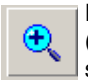

Expands the image by 25 % (maximum 700 % of the actual size).

# <span id="page-44-0"></span>**2.5.1 Monitoring Page**

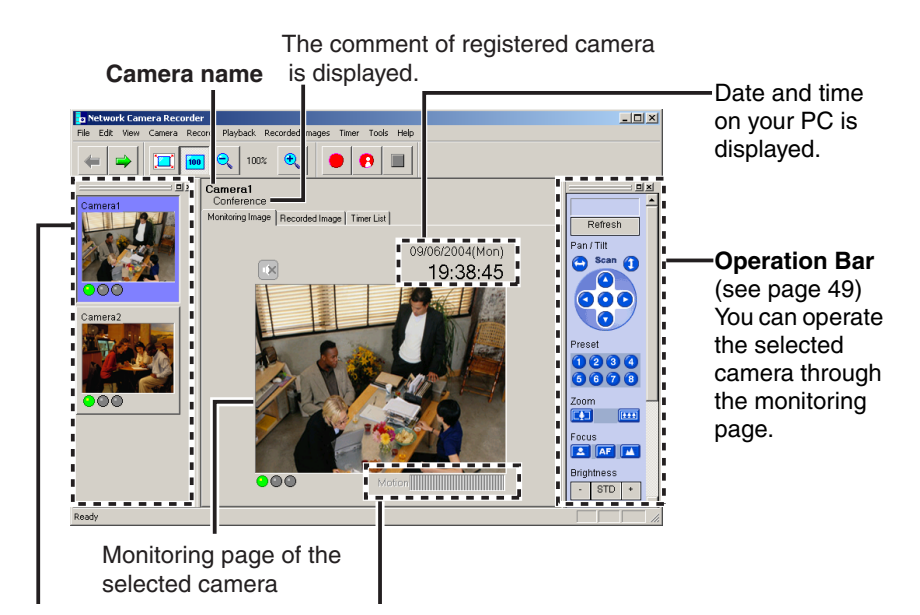

## **Camera List** (see page [66](#page-65-0))

The registered cameras are listed. Right-clicking the image displays menus.

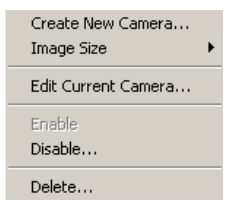

#### **Motion Detection Bar** (see page [55\)](#page-54-0)

The bar is displayed when the motion detection starts. The threshold of the motion detection recording is displayed.

# <span id="page-45-0"></span>**2.5.2 Recorded Image Page**

The recorded image page displays recorded image list of the selected cameras and plays recorded images.

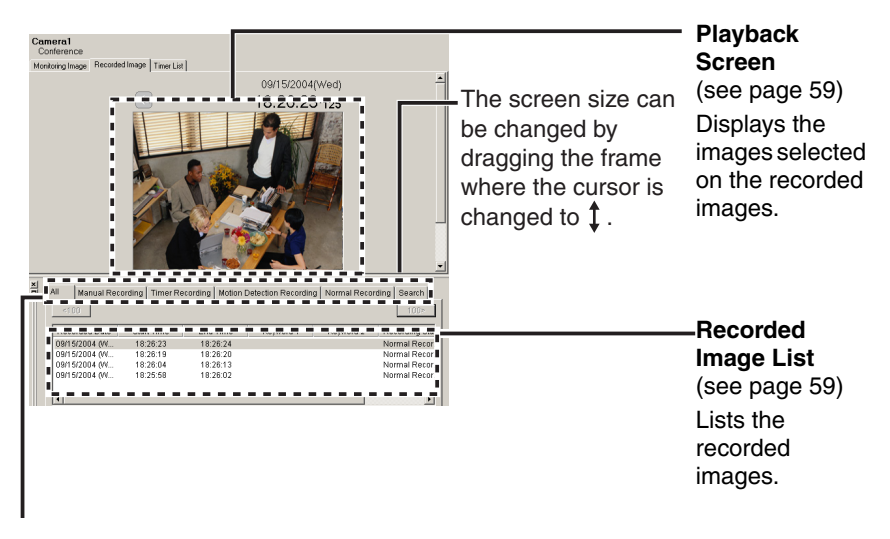

#### **Recording Method Selection Tab**

- The recorded images are displayed in a group of recording method.
- Clicking [Search] displays a search page.

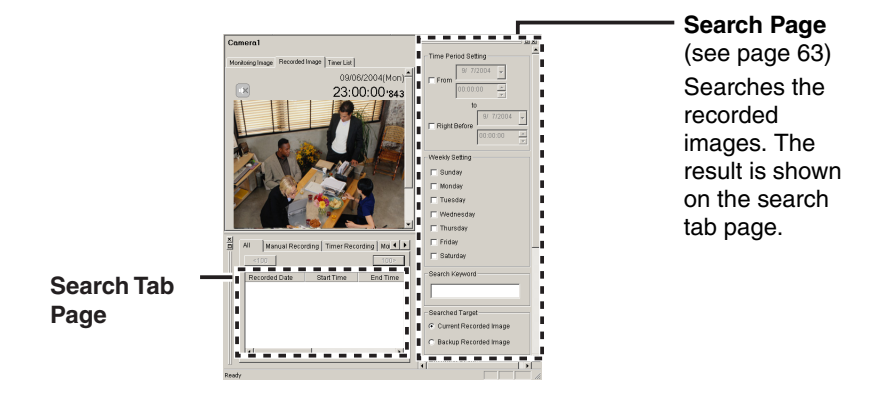

### **Note**

Clicking on the upper side of the search page displays the page on another window.

# <span id="page-46-0"></span>**2.5.3 Timer List Page**

#### **Timer List**

List the set timers.

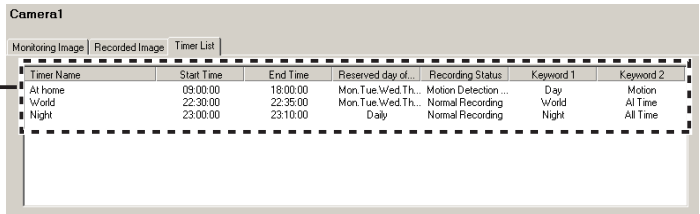

You can set, change, enable/disable or delete timer on the timer list page (see page [58\)](#page-57-0).

• Right-click the timer list to display the menu.

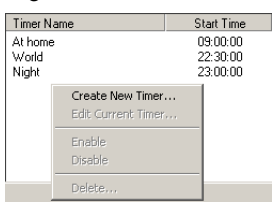

• Select the timer name, and right-click it to display the menu.

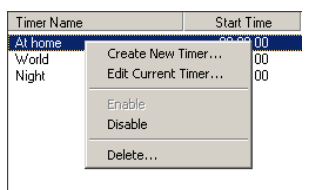

Select the multiple timer names, and right-click them to display the menu.

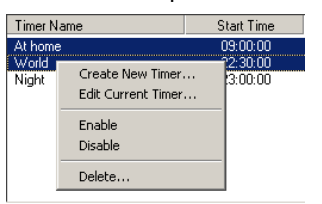

# **2.6 Monitoring the Camera**

# **2.6.1 Monitoring the Camera**

- **1.** Select a camera preview on the camera list.
	- Selected camera image is displayed on the monitoring page.

Clicking [Monitoring] tab displays the monitoring page. Selected camera Your PC's date and time is displayed in a settings are displayed. blue frame.  $\frac{1}{2}$ 100%  $\mathbf{e}$   $\mathbf{u}$ Cam age | Timer List | 09/06/2004/Mon' 9:38:45  $STD$ 

> is displayed if the camera supports audio.

You can operate the camera (see page [49\)](#page-48-0).

- Sometimes Audio may be interrupted, or image may be paused.
- Camera preview size can be changed (see page [66\)](#page-65-0).
- Page layout can be changed (see page [39](#page-38-0) to page [41](#page-40-0)).
- If you monitor the camera with audio feature, audio may be interrupted due to your PC performance or network environment. In this case, lower the max. bandwidth setting on the Network page of the camera.
- If the camera is set to display a static image, the monitoring page displays a blue screen.

# <span id="page-48-0"></span>**2.6.2 Using Operation Bar**

You can operate camera on the monitoring page. If the feature is not permitted, the buttons are grayed out.

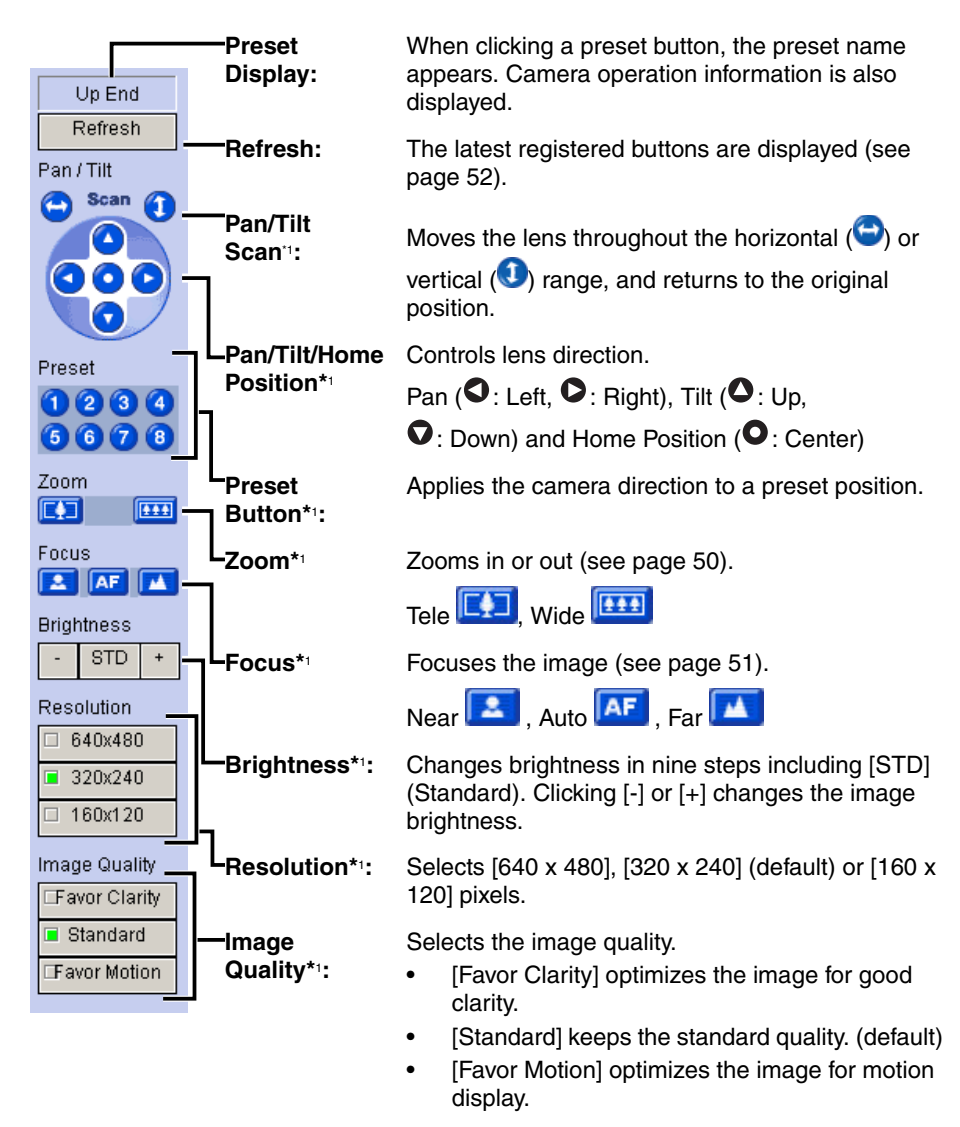

If the camera disables their controls, you cannot control their features.

## <span id="page-49-0"></span>**Zooming in and out (Cameras available for the zooming in and out function)**

Clicking tele button  $\boxed{[1]}$  zooms in

(maximum 42x<sup>-1</sup>), clicking wide button zooms out. The camera zooms in or out at a regular rate.

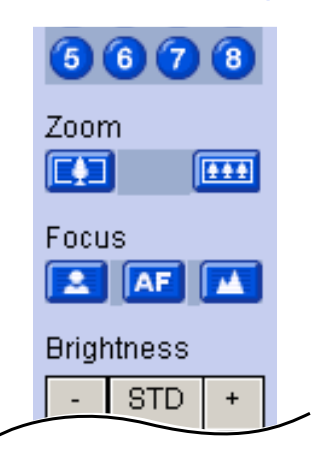

\*1 Optical zoom is 21x and digital zoom is 2x.

## <span id="page-50-0"></span>**Focusing (Cameras available for the focusing function)**

The camera has automatic or manual focusing features.

• **Automatic Focus**

Click **AF** button. It is recommended to use automatic focus. You can return to automatic focus from manual focus

 $clicking$  **AF** button.

• **Manual Focus**

Clicking  $\begin{bmatrix} 2 \\ 3 \end{bmatrix}$  or  $\begin{bmatrix} 1 \\ 2 \end{bmatrix}$  sets the camera to manual focus.

- **button moves the pint closer to the** camera.
- button moves the pint further from the camera.

# <span id="page-51-0"></span>**2.6.3 Using Preset Buttons**

The camera preset buttons can be used. Clicking home position or preset buttons (1-8) changes position to registered position.

Registered buttons are displayed blue. Unregistered buttons are displayed gray.

- **1.** Click the preset number.
	- Preset name is displayed in the upper side.

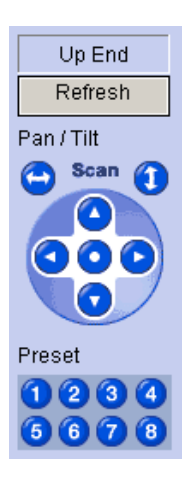

### **Note**

If the preset button is changed while this software is being used, the change is not reflected on this software. Clicking [Refresh] displays the latest preset buttons.

# **2.7 Recording the Image**

# **2.7.1 Manually Recording the Image**

This software allows you to manually record images. Set the image settings on the camera information page (see page [33](#page-32-0)).

- **1.** Select a camera preview on the camera list.
	- Selected camera is displayed in a blue frame (see page [66](#page-65-0)).
- **2.** Click .
	- Selected camera is recorded.
	- To stop recording, click  $\Box$
	- is displayed during recording (see page [66](#page-65-0)). (Left: Green, Center: Red)
	- You can select [Start Recording] or [Stop Recording] on the record menu bar.
	- You can record multiple cameras simultaneously.

- If you select multiple cameras, select cameras while pressing [Ctrl] on the keyboard.
- File sizes of recorded images listed below can be used as a baseline. (1 frame size)

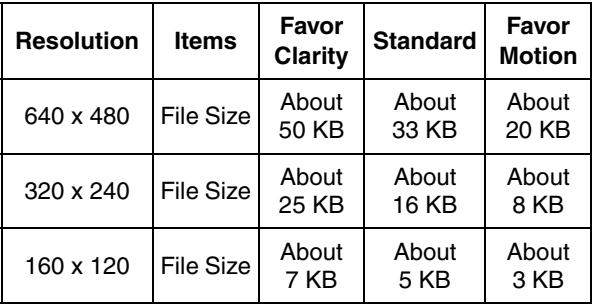

• Recorded capacity can be calculated by Size (KB) x Frame Rate (frames per second) x time (second).

#### **E.g.**

640 x 480 resolution, Favor Clarity and 12 frames per second for an hour settings

50 (KB) x 12 (fps) x 3,600 (s) = 2,160,000 (About 2.06 GB)

If the audio is attached, add 4 KB per second.

2,160,000 (KB) + 4 (KB) x 3,600 (s) = 2,174,400 (About 2.08 GB)

- The setting change on operation bar is not reflected to recording. If you change resolution or image quality of recorded images, change the settings on the image settings page (see page [33](#page-32-0)).
- To stop recording, always click button, or select  $[Record] \rightarrow [Stop]$ Recording]. If you close the operation window, recording program does not stop. If **interest is con** is displayed on the system tray, the recording program is always working (see page [17\)](#page-16-0).
- If network is disconnected during recording, recording is paused. When network is connected, recording starts again.

# <span id="page-54-0"></span>**2.7.2 Motion Detection Recording**

Record images when the motion is detected on the screen. Set the motion detection settings on the motion detection page (see page [35](#page-34-0)).

- **1.** Select a camera preview on the camera list.
	- Selected camera is displayed in a blue frame (see page [66](#page-65-0)).
- 2. Click  $\theta$ 
	- Selected camera is recorded.
	- To stop recording, click
	- is displayed during motion detection recording (see page [66](#page-65-0)). (Left: Green, Center: Red, Right: Red)
	- You can select [Start Motion Detection Recording] or [Stop Recording] on the record menu bar.
	- You can record multiple cameras simultaneously.

### **Notes**

- If you select multiple cameras, select cameras while pressing [Ctrl] on the keyboard.
- You can record images before or after the motion is detected. Motion detection level is changed depending on resolution, image quality, object situation and network environment. Confirm the level by performing motion detection recording to assure the intended operation is realized (see page [35](#page-34-0)).
- To stop motion detection recording, always click **button**, or select [Record]  $\rightarrow$  [Stop Motion Detection Recording]. If you close the

operation window, recording program does not stop. If it icon is displayed on the system tray, the recording program is always working (see page [17\)](#page-16-0).

# **2.7.3 Timer Recording**

You can specify the day of the week and period of time for recording.

- **1.** Select a camera preview on the camera list.
	- Selected camera is displayed in a blue frame (see page [66\)](#page-65-0).
- **2.** Select [Timer]  $\rightarrow$  [Create New Timer] on the menu bar.
	- The create new timer page is displayed.
	- Click [Create New Timer] on the menu displayed by right-clicking the timer list page (see page [47](#page-46-0)).

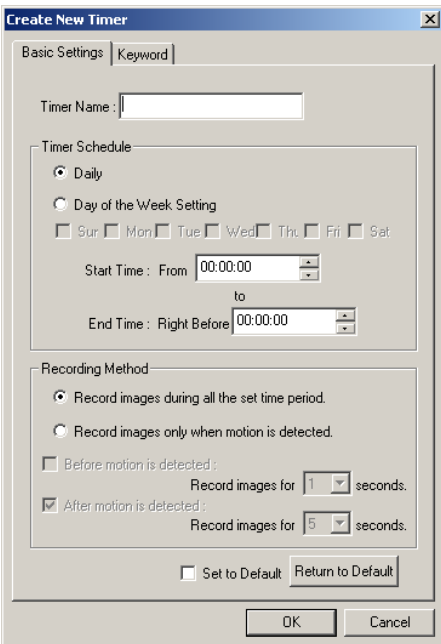

- **3.** Set the parameters, and click [OK].
	- The timer is displayed on the timer list page (see page [47\)](#page-46-0).

<span id="page-55-0"></span>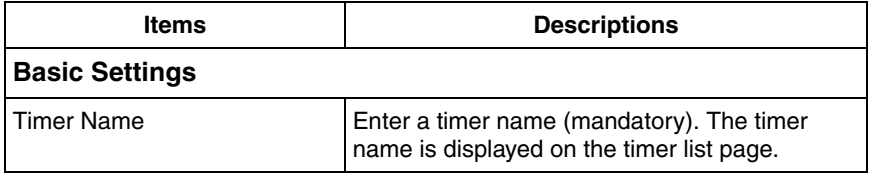

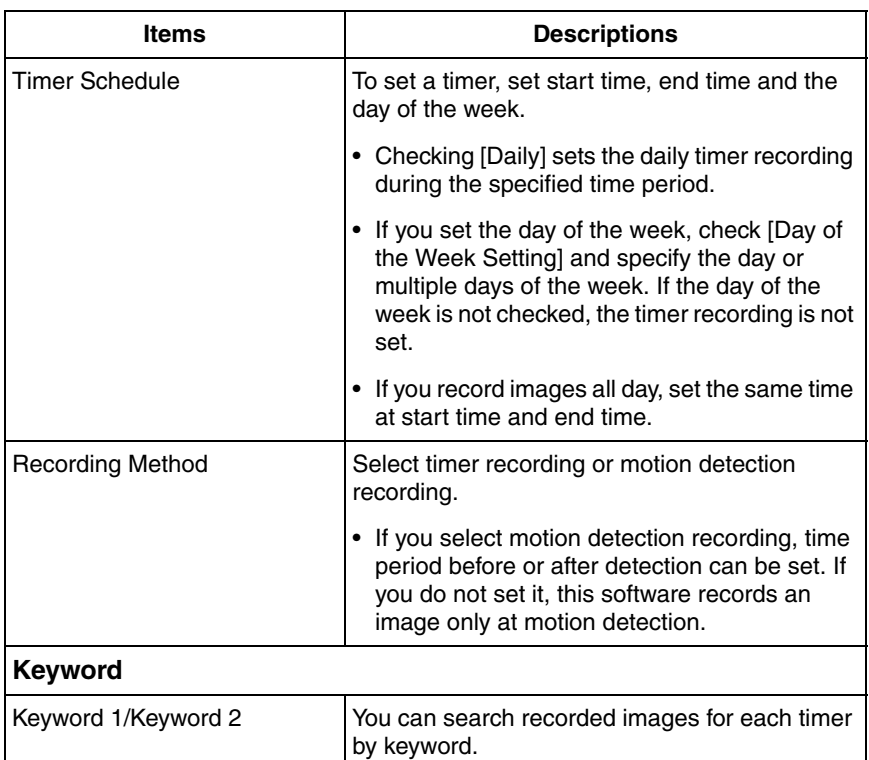

- If you change default by checking [Set to Default] and clicking [OK], the current settings become as a default.
- If you click [Return to Default], the settings return to a default.

### **Notes**

- If you click Record Stop button during timer recording, timer recording is not canceled. To cancel it, disable the timer on the timer list page (see page [58\)](#page-57-1).
- If you record images all day, the image is recorded from the start time to end time. If you set time period over midnight, the image is divided into 2 images at midnight.
- 10 timers can be set for each camera.
- If you close the operation window, recording program does not stop. If

 icon is displayed on the system tray, the recording program is always working (see page [17\)](#page-16-0).

If network is disconnected during recording, recording is paused with the indictor on (see page [66](#page-65-0)). When network is connected, recording starts again.

## <span id="page-57-0"></span>**Editing Timer Settings**

- **1.** Select a camera preview on the camera list, and select the timer to change.
- **2.** Change parameters at  $[Timer] \rightarrow on$  the menu bar.
	- See page [56](#page-55-0) for details about parameters.
	- Click [Edit Current Camera] or double-click the timer to display the setting page.

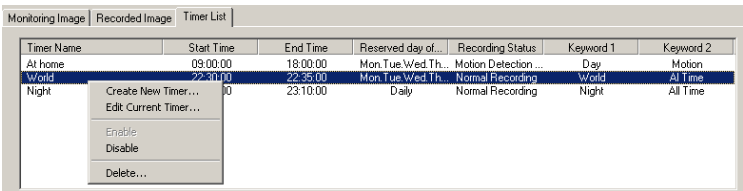

## <span id="page-57-1"></span>**Enabling, Disabling or Deleting Timers**

If you create a timer, the timer is enabled. The timer menu bar enables you to enable, disable or delete timers.

- Timer recording is available only when the timer is enabled. The disabled timer is not working.
- You can enable, disable or delete timers by right-clicking the timer list page.
- The disabled timer is grayed out.

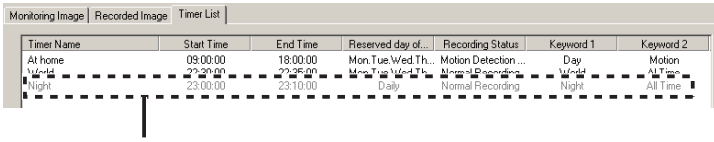

If you disable the timer, the timer is grayed out.

# **2.8 Playing the Recorded Images**

# <span id="page-58-0"></span>**2.8.1 Playing the Recorded Images**

- **1.** Select a camera preview on the camera list.
	- Selected camera is displayed in a blue frame (see page [66](#page-65-0)).
- **2.** Select recorded images to play on the recorded image list.
	- The selected recorded image is displayed on the screen.

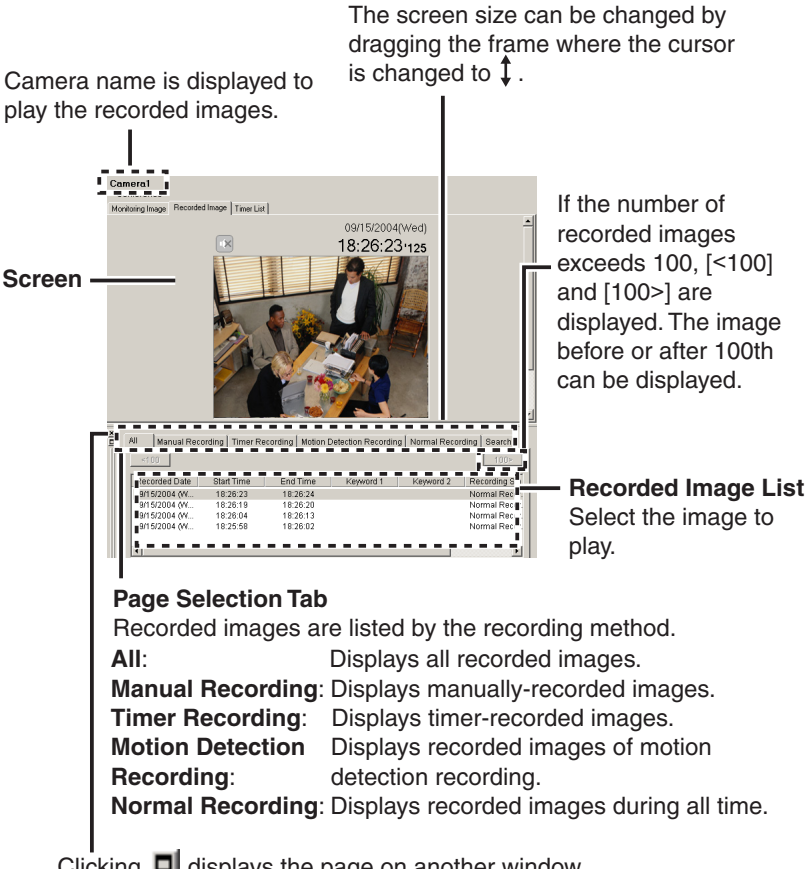

Clicking  $\Box$  displays the page on another window.

### **Note**

If you click [Refresh] on the menu displayed by right-clicking the recorded image list, the recorded image list is refreshed.

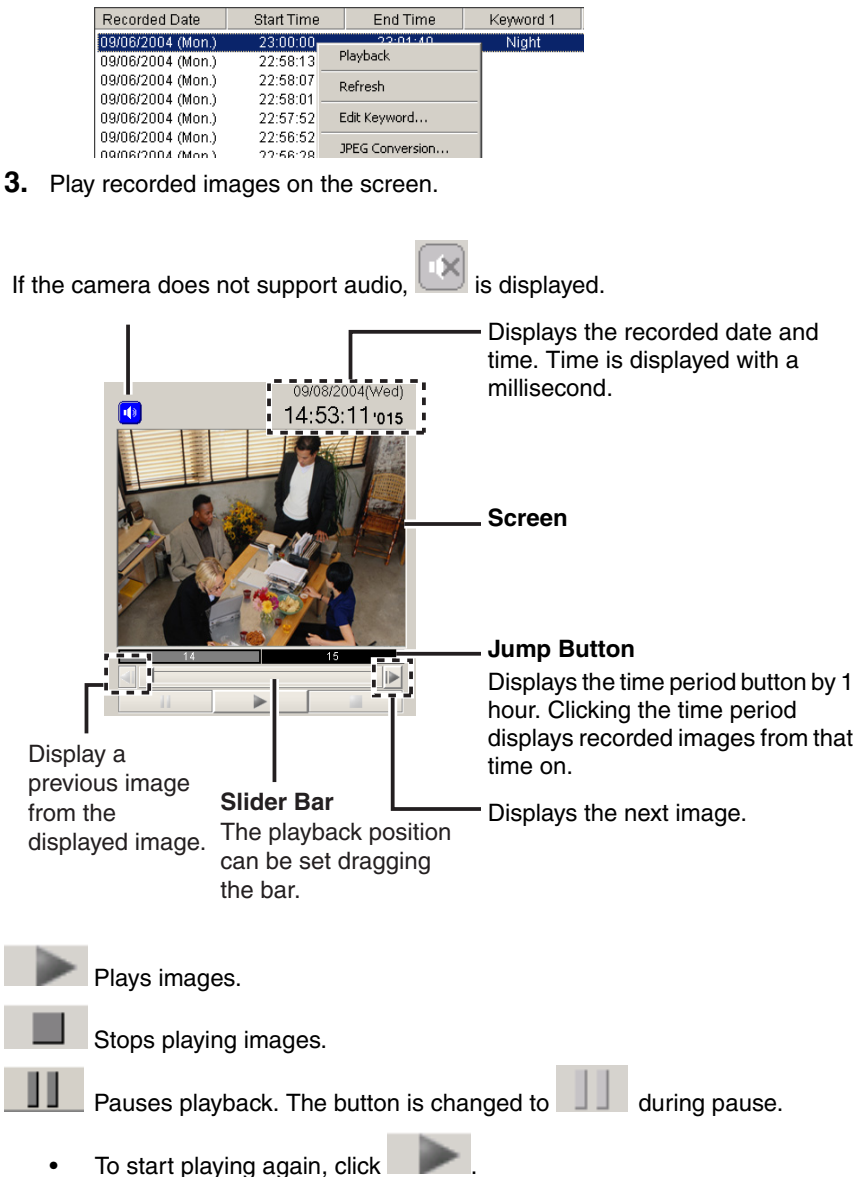

#### **Notes**

- Sometimes Audio may be interrupted, or image may be paused.
- If you monitor the camera with audio feature, audio may be interrupted due to your PC performance or network environment. In this case, lower the max. bandwidth setting on the Network page of the camera.
- If you minimize the application during playback, playback will be paused, and if you change the page to the monitoring, recorded image or timer list page, playback will be stopped.

#### **Recorded images can be played in the following ways**

- Double-clicking the recorded image.
- Select [Playback] on the menu displayed by right-clicking the recorded image list.

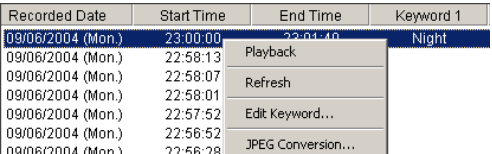

Select [Playback] $\rightarrow$  [Start] on the menu bar.

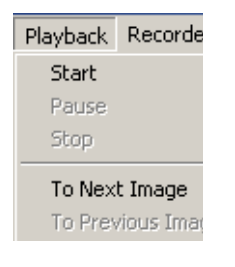

#### **Note**

Pause, Stop, Next image or Previous image can be operated on the menu bar.

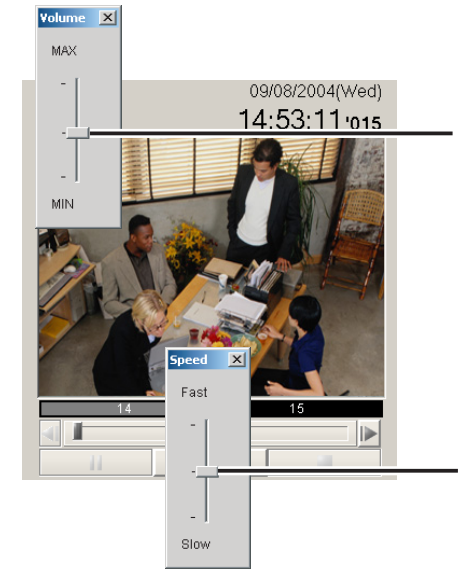

## **Speed and volume can be adjusted in the following ways.**

Adjust the slider bar displayed by right-clicking volume button. If the camera does not support audio, the button is not displayed.

Adjust the slider bar displayed by right-clicking playback button.

- The changed playback speed is disabled by selecting another camera preview or closing this software.
- Audio cannot be adjusted. Audio can be played only at the medium speed (default).

# <span id="page-62-0"></span>**2.8.2 Searching the Recorded Images**

You can search images by using recorded time or keyword.

- **1.** Select a camera preview on the camera list.
	- Selected camera is displayed in a blue frame (see page [66](#page-65-0)).
- **2.** Select  $[Edit] \rightarrow [Search]$  on the menu bar.
	- Clicking [Search] tab displays the search page.
	- The search page is displayed.

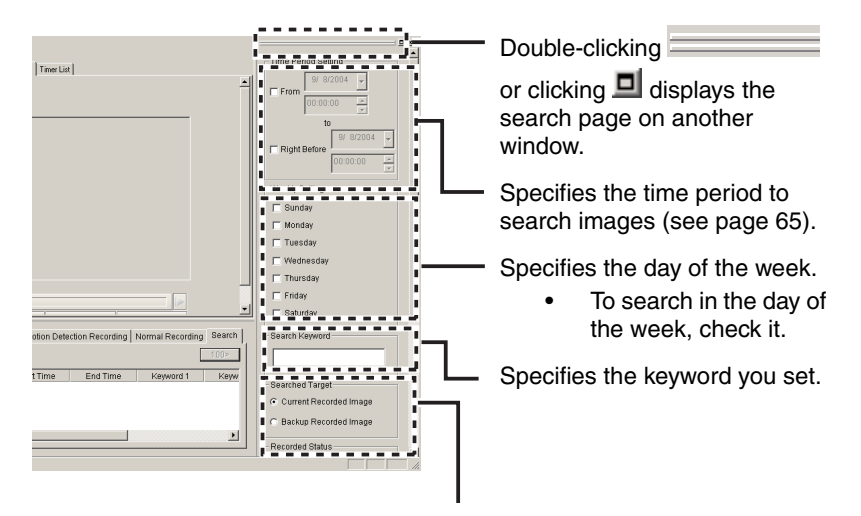

Specifies searching folder, recording status and recording method.

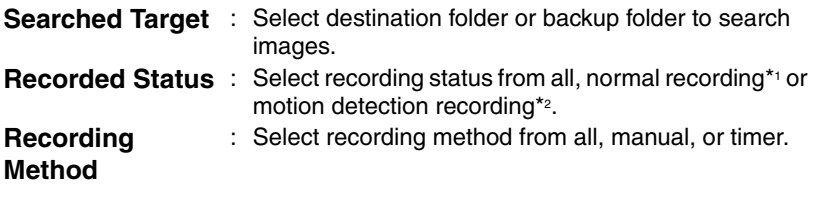

- \*1: Normal recording means the images recorded by button or recorded all the set time period by timer recording.
- \*2: Motion detection recording means the images recorded by  $\bigcirc$  button or recorded only when motion is detected by timer recording.
- **3.** Set search conditions, and click [Search Operation].
	- The search result is displayed.

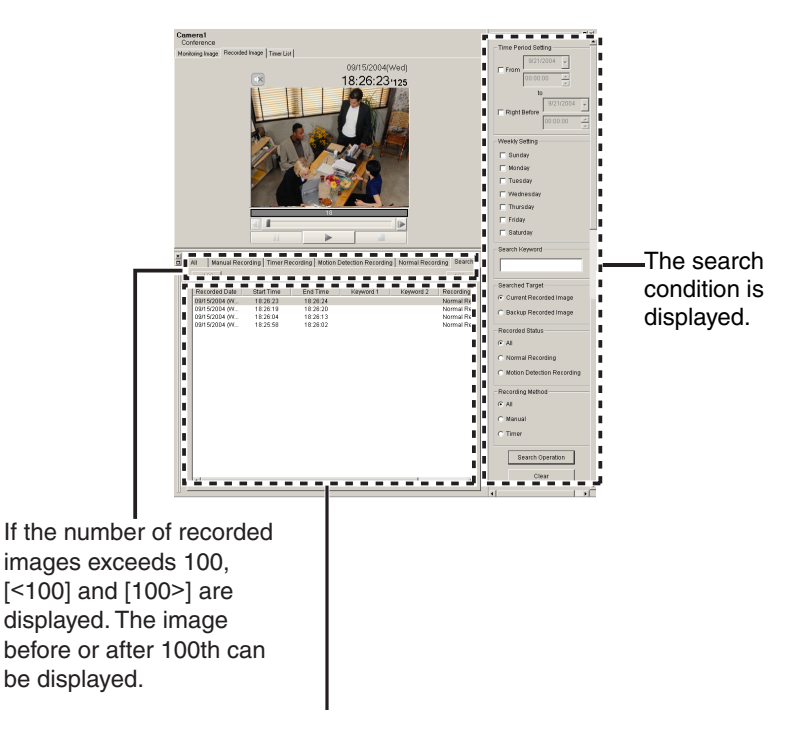

The search result is displayed.

- If you set the time period, this software search images by the condition including the time period.
- Conditions are added like A and B. For example, if you set [Tuesday] and [Current Recorded Image], this software searches images recorded on Tuesday.
- Clicking **Clicking** Cliear deletes all search results.
- Searched images can be played on the screen (see page [59\)](#page-58-0).
- The images that are being backed up cannot be the target for the search.

## <span id="page-64-0"></span>**Search Time Period**

To specify the search time period, check the box and specify the time period. Time period can be set by directly entering date and time or selecting it from the calendar.

#### **Entering Date and Time**

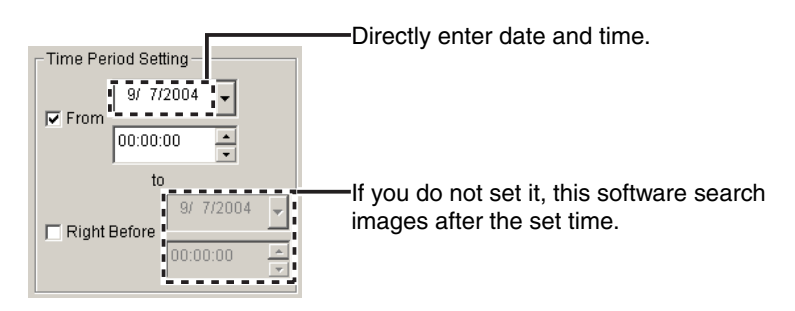

### **Selecting Date and Time from Calendar**

Displays the previous month.

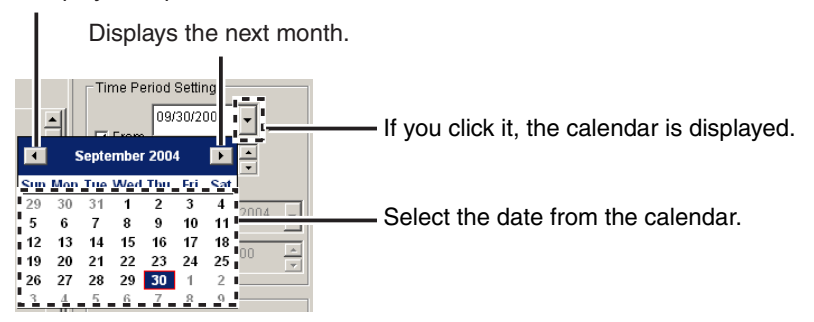

#### **Note**

Second cannot be set in the time period.

# <span id="page-65-0"></span>**2.9 Using Camera List**

The camera list displays registered camera previews.

The selected camera is displayed in a blue frame.

If you select multiple cameras, select them while pressing [Ctrl] key on the keyboard.

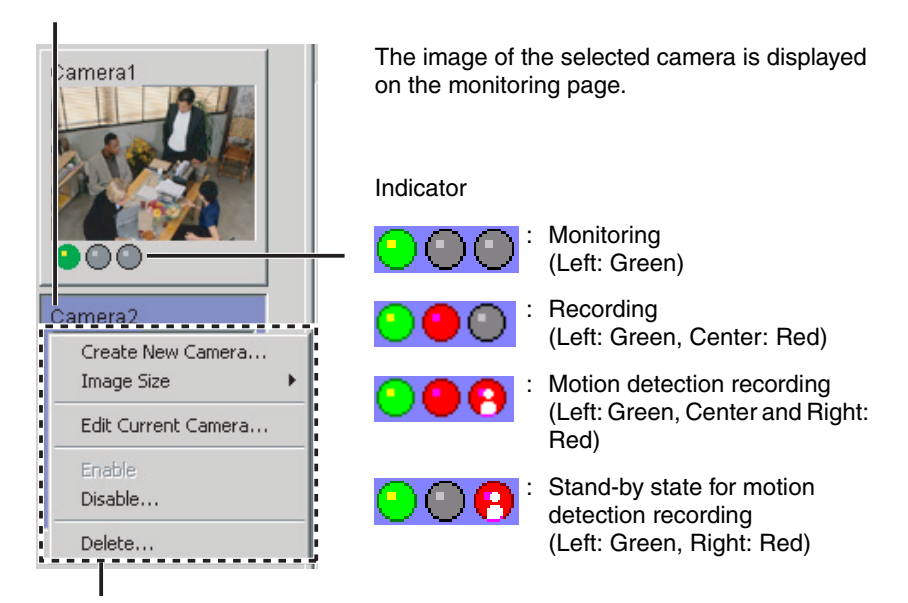

If you select a camera preview and right-click it, menu is displayed. The camera can be set from the menu.

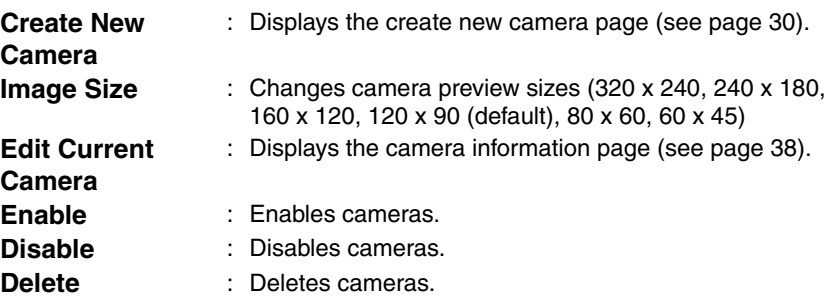

- Double-clicking **or clicking displays the camera list on** another window (see page [39\)](#page-38-1).
- If the camera is not operated for 15 seconds, the indicator of monitoring turns off.

# <span id="page-67-0"></span>**2.10 Enabling or Disabling the Cameras**

You can enable or disable cameras.

- **1.** Select the camera to enable or disable, and select [Enable] or [Disable] on the menu bar [Camera] - [Enable or Disable Cameras].
	- You can enable or disable cameras from the menu displayed by rightclicking camera list (see page [66](#page-65-0)).
	- You can enable or disable multiple cameras.
	- If you select multiple cameras, select cameras while pressing [Ctrl] key on the keyboard.

### **To Disable Cameras**

The following window is displayed. Click [OK] to disable it.

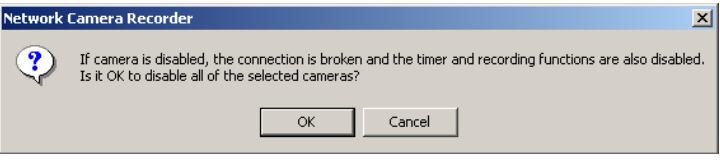

If you disable the camera, the monitoring page is not displayed. Manual recording and timer recording cannot be operated.

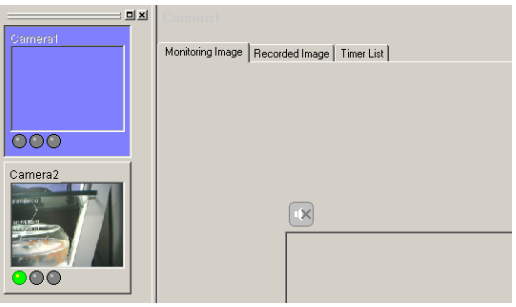

#### Disabling the "Camera01" camera

- You can play images recorded by the disabled cameras.
- If you disable the camera, manual recording and timer recording is stopped. If you enable the camera, timer recording starts again.

# **2.11 Deleting the Registered Cameras**

You can delete registered cameras.

## **Note**

If you delete cameras, the recorded images are deleted with the cameras. If you keep recorded images, disable the cameras (see page [68](#page-67-0)).

- **1.** Select the camera to delete, and select  $[Camera] \rightarrow [Delete]$  on the menu bar.
	- You can delete cameras from the menu displayed by right-clicking camera list (see page [66\)](#page-65-0).
	- You can delete multiple cameras.
	- If you select multiple cameras, select cameras while pressing [Ctrl] key on the keyboard.
	- Confirmation window is displayed.

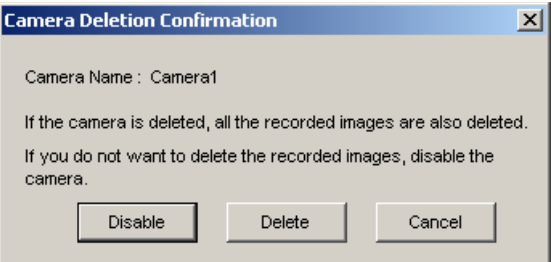

- **2.** Click [Delete].
	- The camera and recorded images are deleted.
	- Clicking [Disable] disables the camera (see page [68](#page-67-0)).

# **2.12 Converting the Recorded Images 2.12.1 Converting the Recorded Images to JPEG files**

- **1.** Select a camera preview on the camera list.
	- Selected camera is displayed in a blue frame (see page [66\)](#page-65-0).
- **2.** Select recorded images to convert to JPEG files on the recorded image page.
	- The selected recorded image is displayed on the screen.
- **3.** Select [Tools]  $\rightarrow$  [JPEG Conversion] on the menu bar.
	- You can select [JPEG Conversion] from the menu displayed by rightclicking the recorded image list.

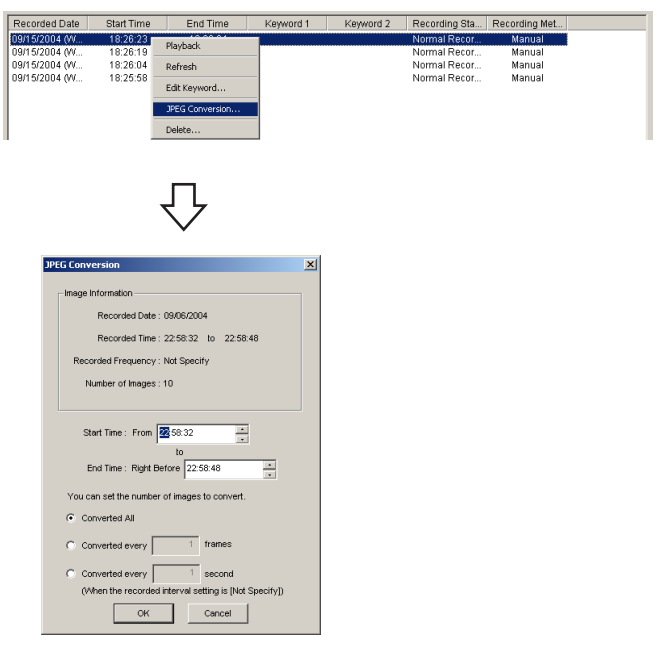

- **4.** Specify the start time and end time.
- **5.** Set the interval to convert.
- **6.** Click [OK].
	- The folder selection window is displayed (see page [25](#page-24-0)).
- **7.** Select the location, and click [OK].
	- JPEG conversion is started.

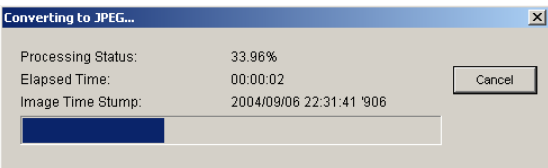

If JPEG conversion is complete, the following window is displayed.

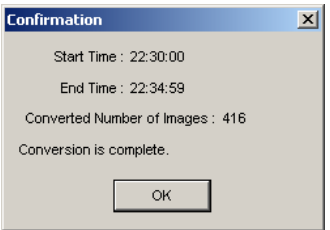

• JPEG-converted images are saved into the created folder in the location. The folder is created for each 1,000 images.

- If you do not set the time, all selected images are converted to JPEG files.
- If it is canceled, images are saved till it is canceled.

# **2.13 Other Features**

# **2.13.1 Importing the Camera Information**

This software can import the camera information. The camera information can be imported to this software on another PC.

- **1.** Select [Tools]  $\rightarrow$  [Import Camera Settings] on the menu bar.
	- The import file selection window is displayed.
	- To import the camera information from BB-HNP60, select [BB-HNP60 Camera Definition File] at the file type. To import from this software, select [Camera Definition File].
- **2.** Select a file and click [Open].
	- The camera information is imported.

#### **Notes**

• This software can import camera information from BB-HNP60 or this software.

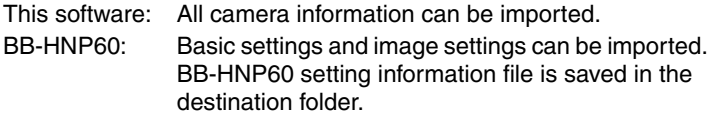

• Setting information cannot be imported if you cannot access the target camera for the setting information.

# **2.13.2 Exporting the Camera Information**

This software can export the camera information. The camera information can be exported for this software on another PC.

- **1.** Select [Tools]  $\rightarrow$  [Export Camera Settings] on the menu bar.
	- The export file save window is displayed.
- **2.** Select the location, and click [Save].
	- The camera information is exported.
# **2.13.3 Copying the Recorded Images**

This software can copy the monitoring image to the clipboard.

- **1.** Right-click the image on the monitoring page.
	- The copy menu is displayed.
- **2.** Click [Copy].
	- This software copies the image to the clipboard.

#### **Notes**

- <span id="page-72-0"></span>• The **clipboard** is a place to temporarily save in copying or pasting data. The copied image can be used in the program such as Paint.
- <span id="page-72-1"></span>You can copy the image by selecting  $[Edit] \rightarrow [Copy]$  on the menu bar.

# **2.13.4 Changing the Keyword of the Recorded Images**

You can change the keyword set to the recorded images.

- **1.** Select a camera preview on the camera list.
	- Selected camera is displayed in a blue frame (see page [66](#page-65-0)).
- **2.** Select an image to change the keyword on the recorded image page.
- **3.** Select [Recorded Images]  $\rightarrow$  [Edit Keyword] on the menu bar.
	- You can select [Edit Keyword] from the menu displayed by right-clicking recorded image.
	- The keyword change window is displayed.

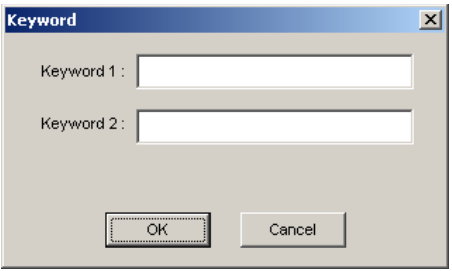

- **4.** Change the keyword, and click [OK].
	- The keyword is changed.

# **2.13.5 Deleting the Recorded Images**

- **1.** Select a camera preview on the camera list.
	- Selected camera is displayed in a blue frame (see page [66\)](#page-65-0).
- **2.** Select the recorded images to delete on the recorded image page.
	- You can select multiple images.
- **3.** Select [Recorded Images]  $\rightarrow$  [Delete] on the menu bar.
	- You can select [Delete] on the menu displayed by right-clicking the recorded image.
	- The confirmation window is displayed.

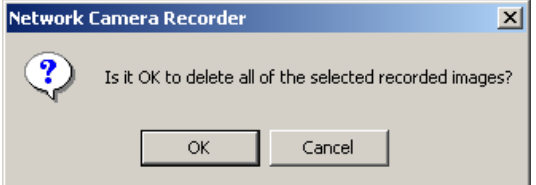

- **4.** Click [OK].
	- The selected images are deleted.

#### **Note**

This software can delete 100 images at a time. If images to delete exceeds 100, repeat the deletion.

# <span id="page-74-0"></span>**2.14 Error Message List**

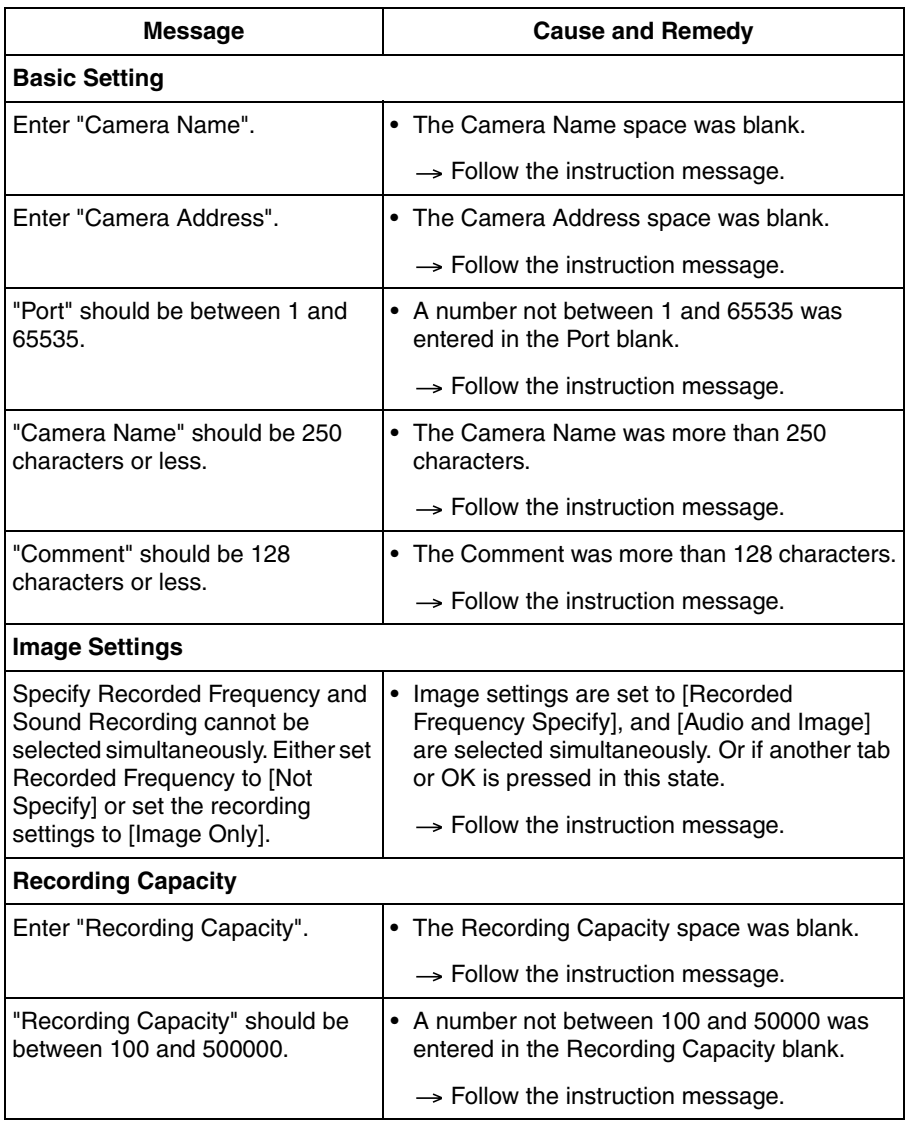

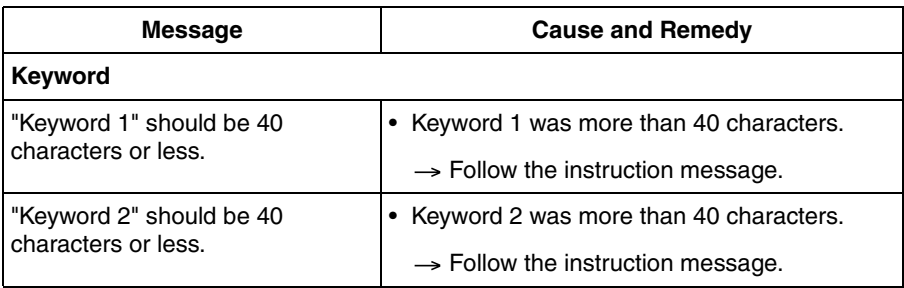

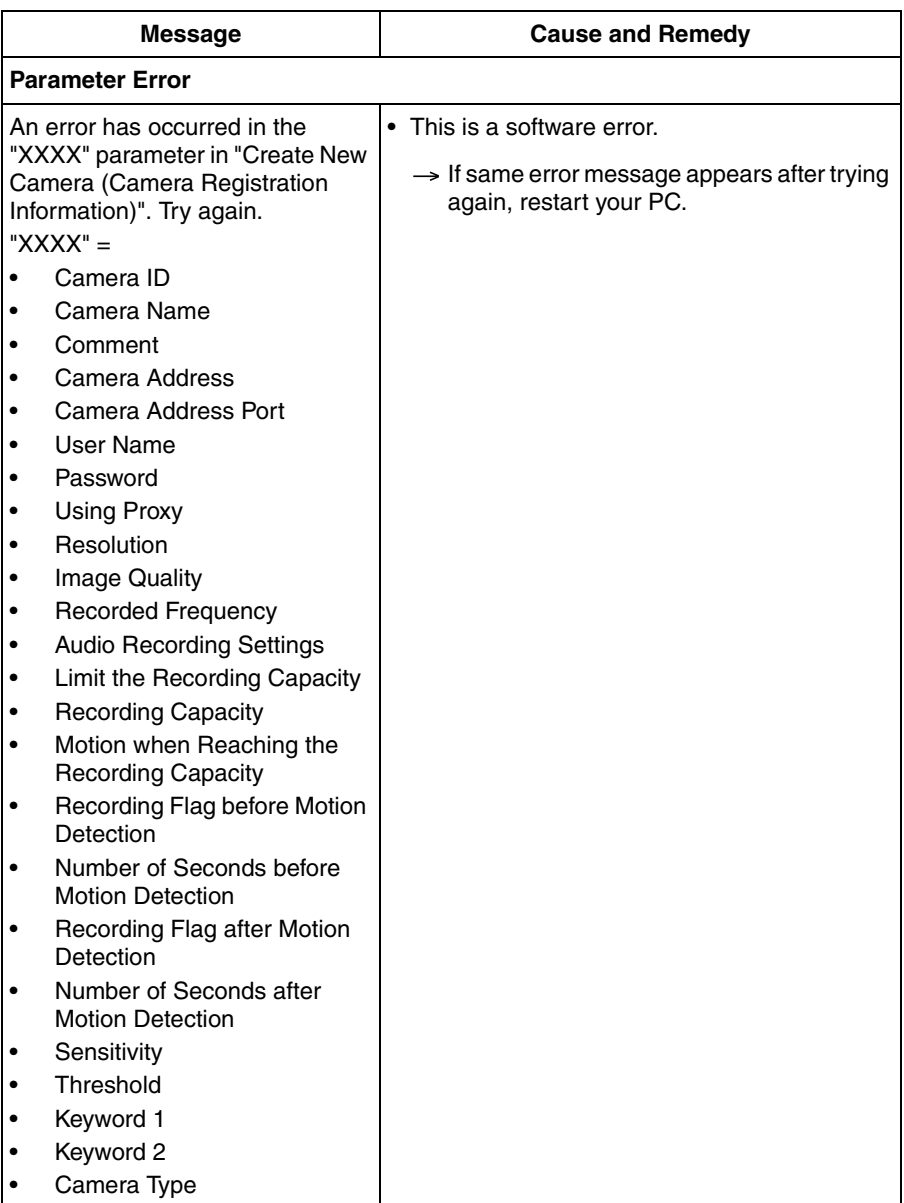

# **Timer Setting**

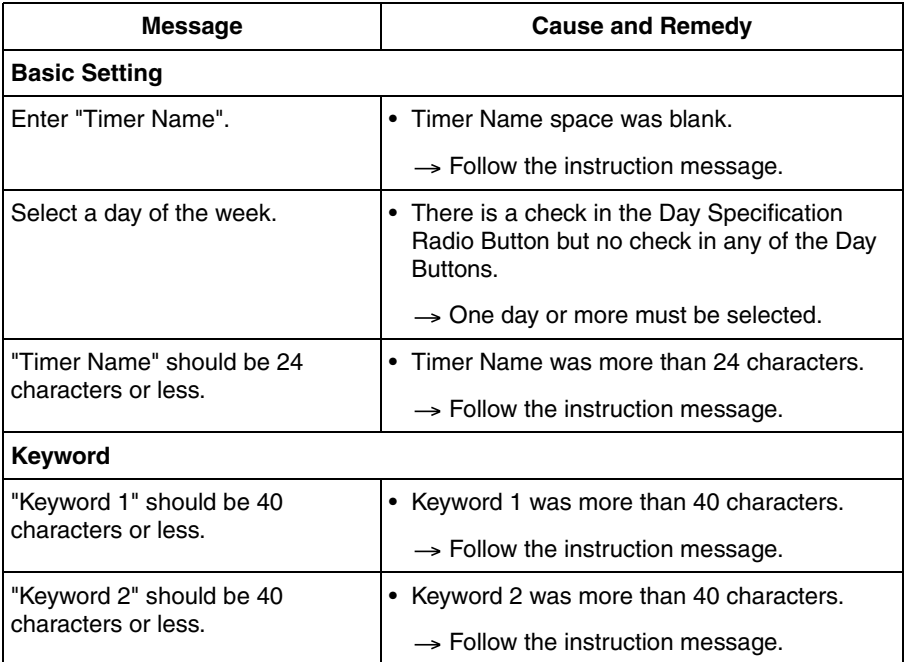

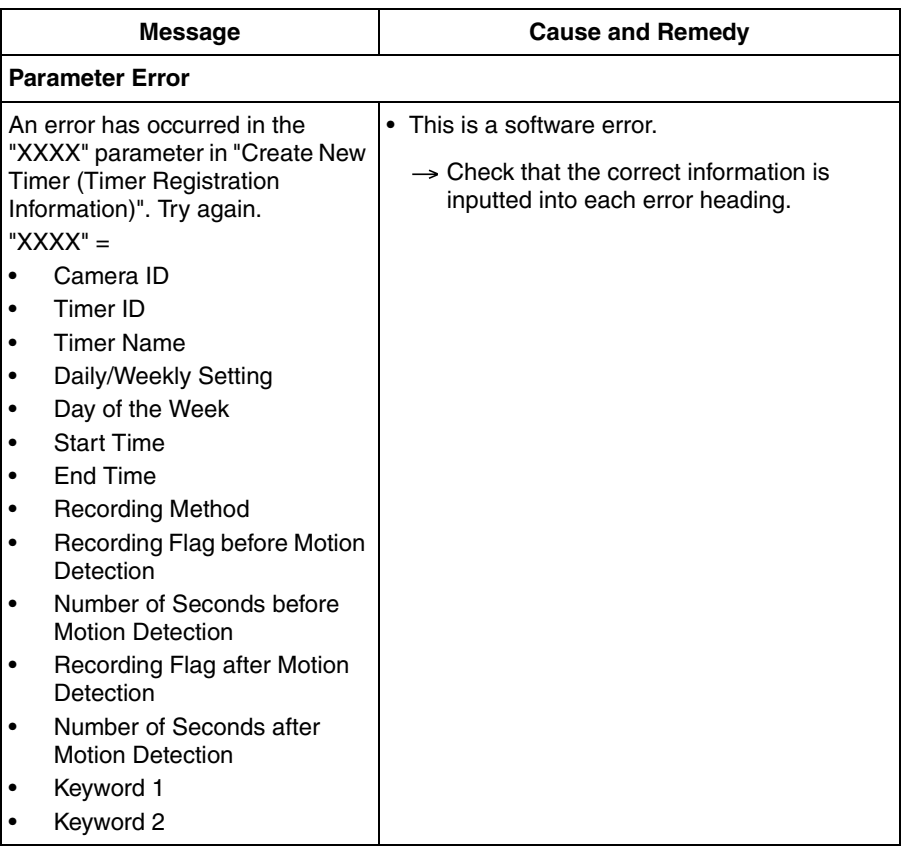

## **Preferences**

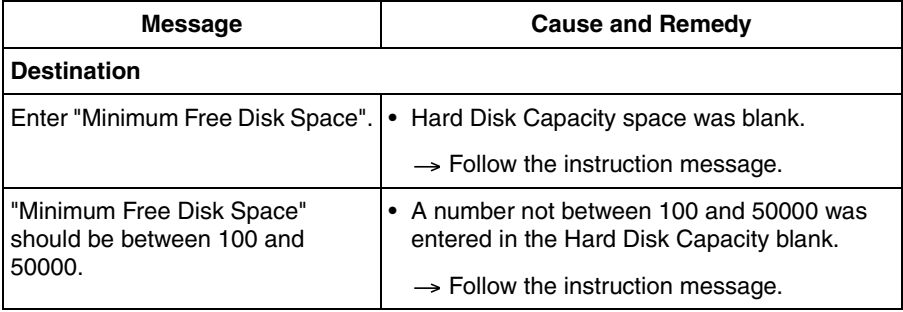

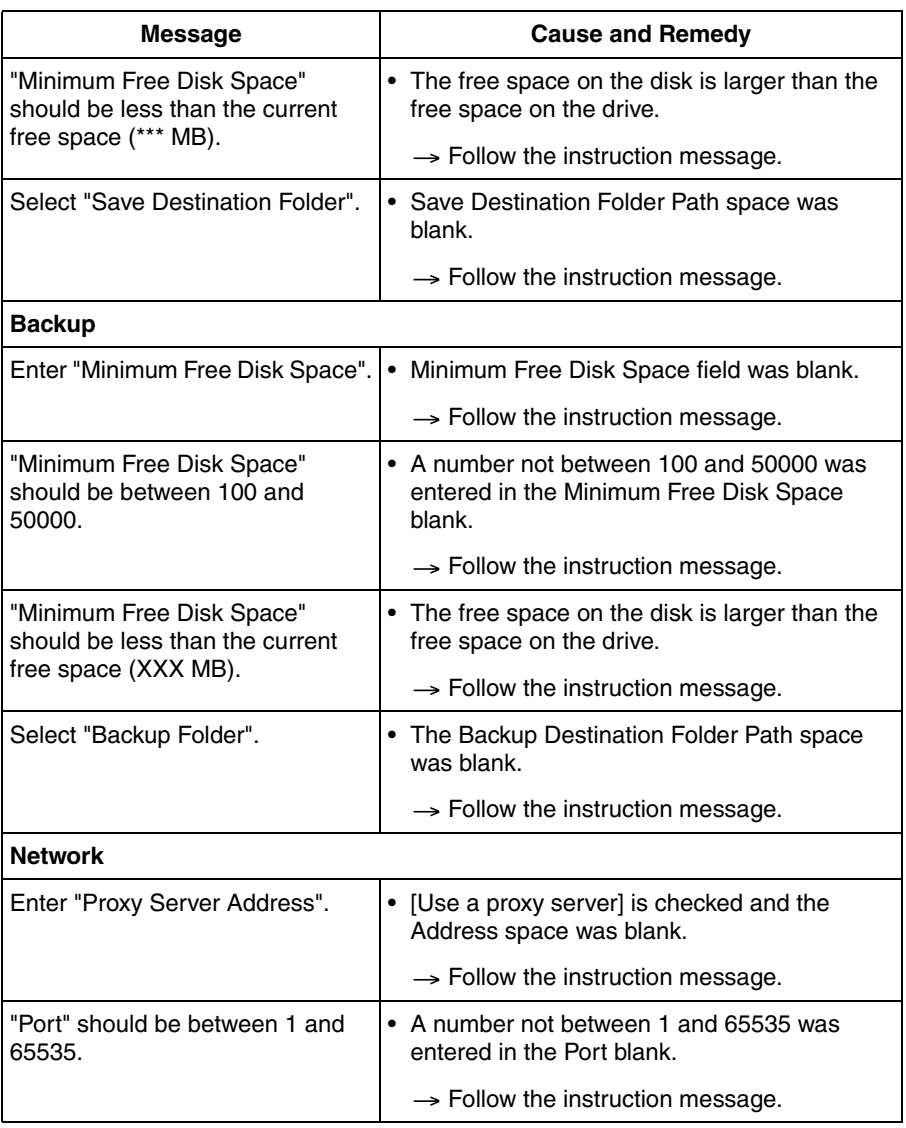

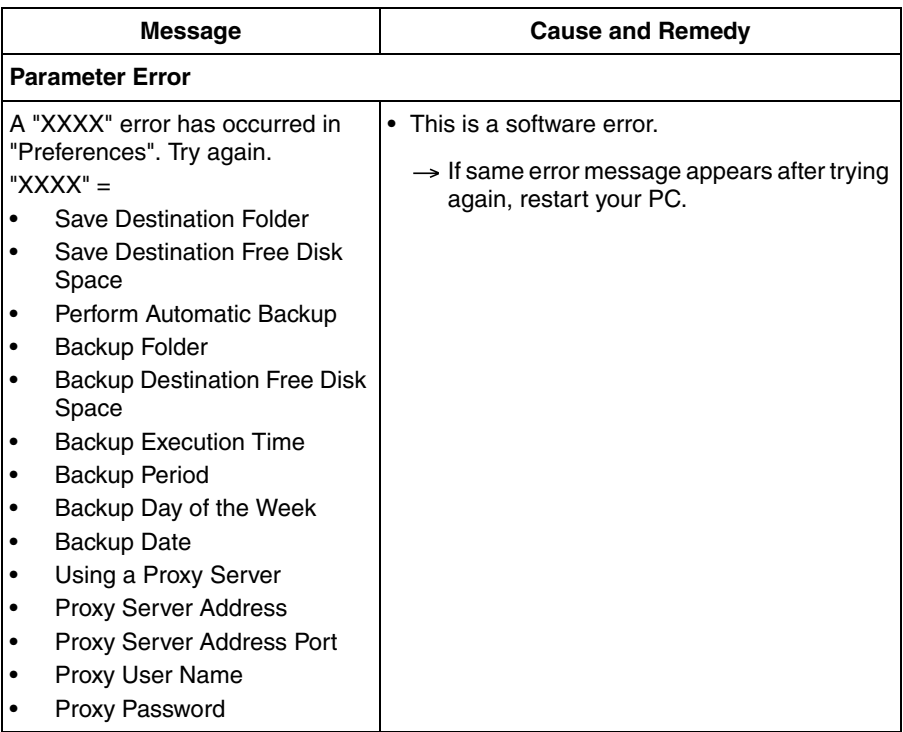

# **Search**

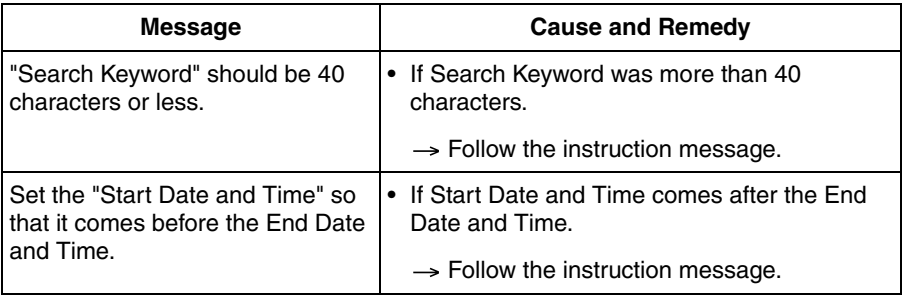

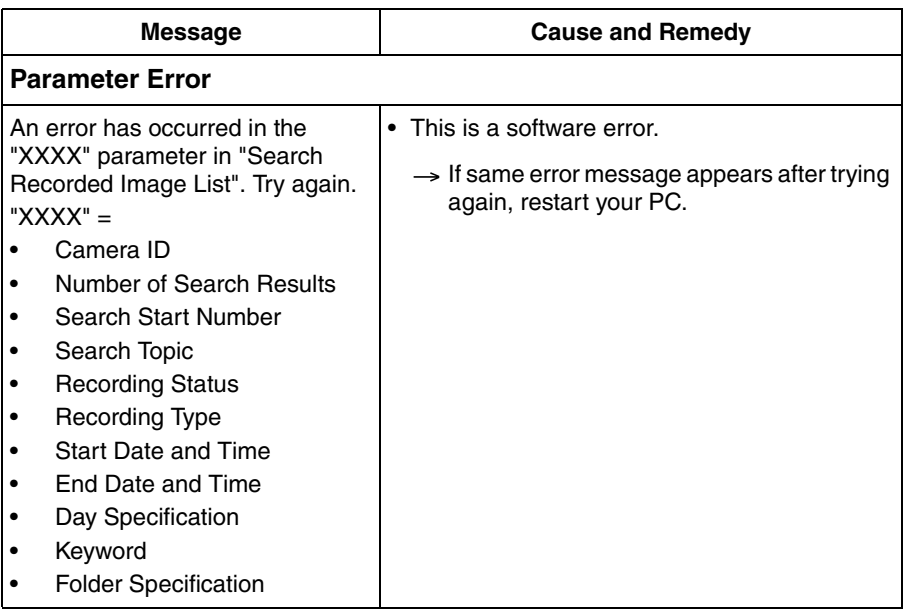

### **Keyword Change**

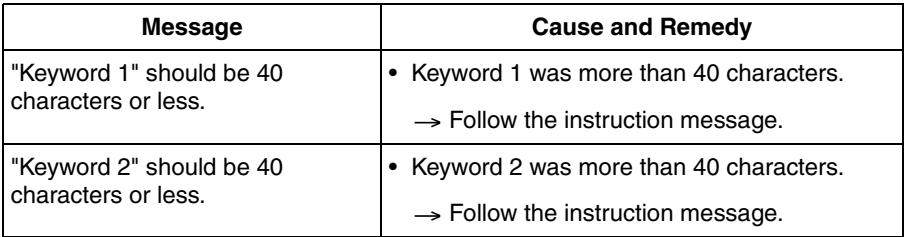

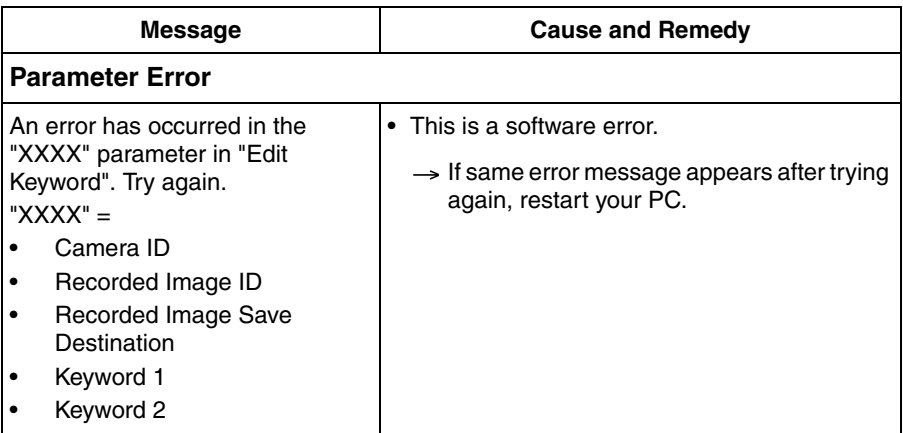

### **License Registration**

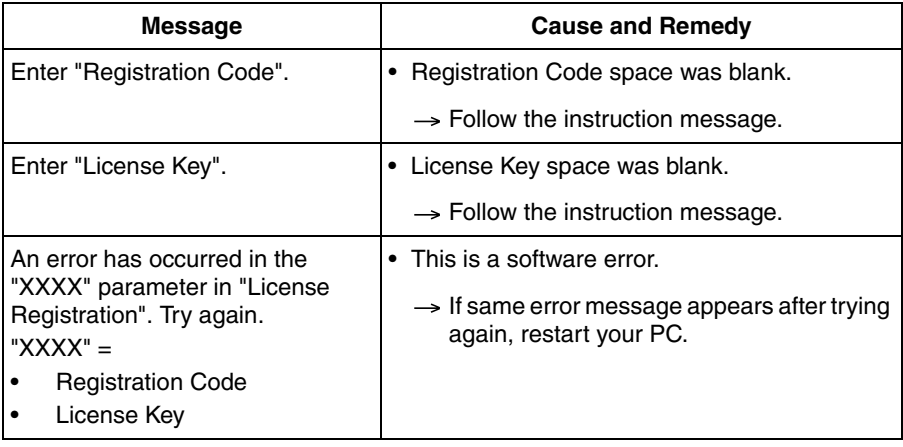

#### **JPEG Conversion**

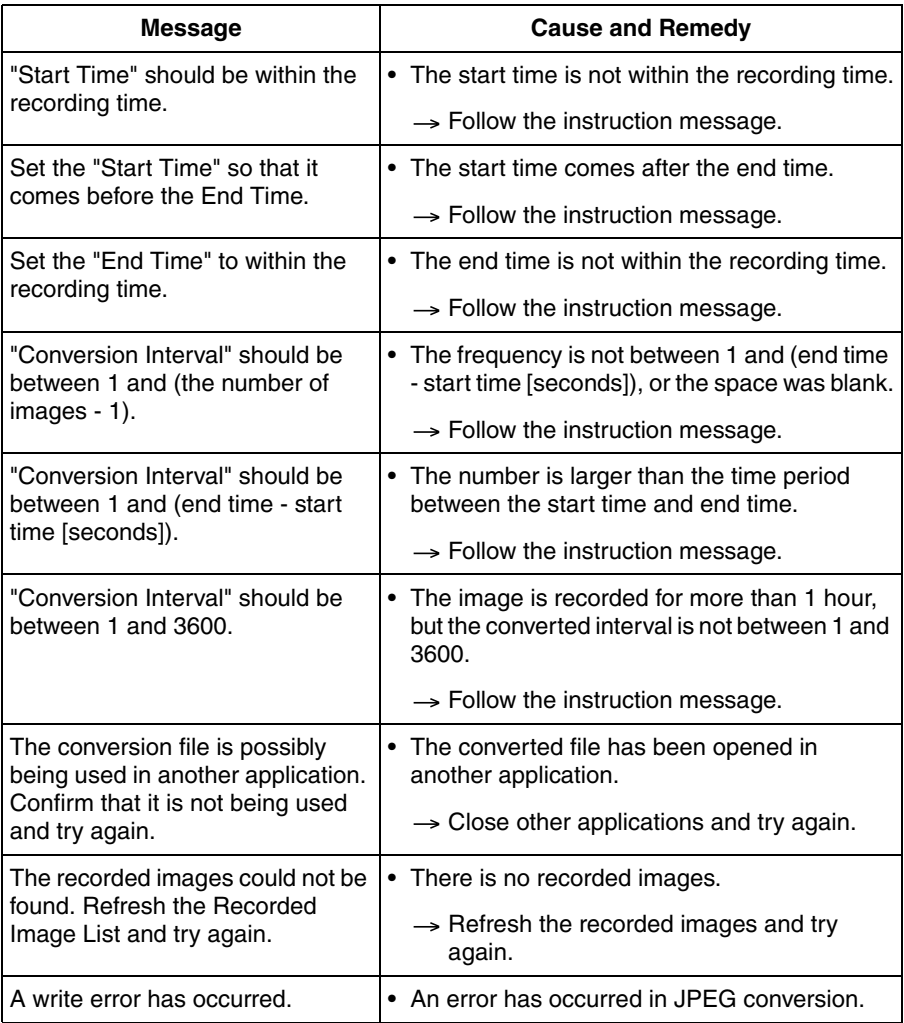

# **Other Errors**

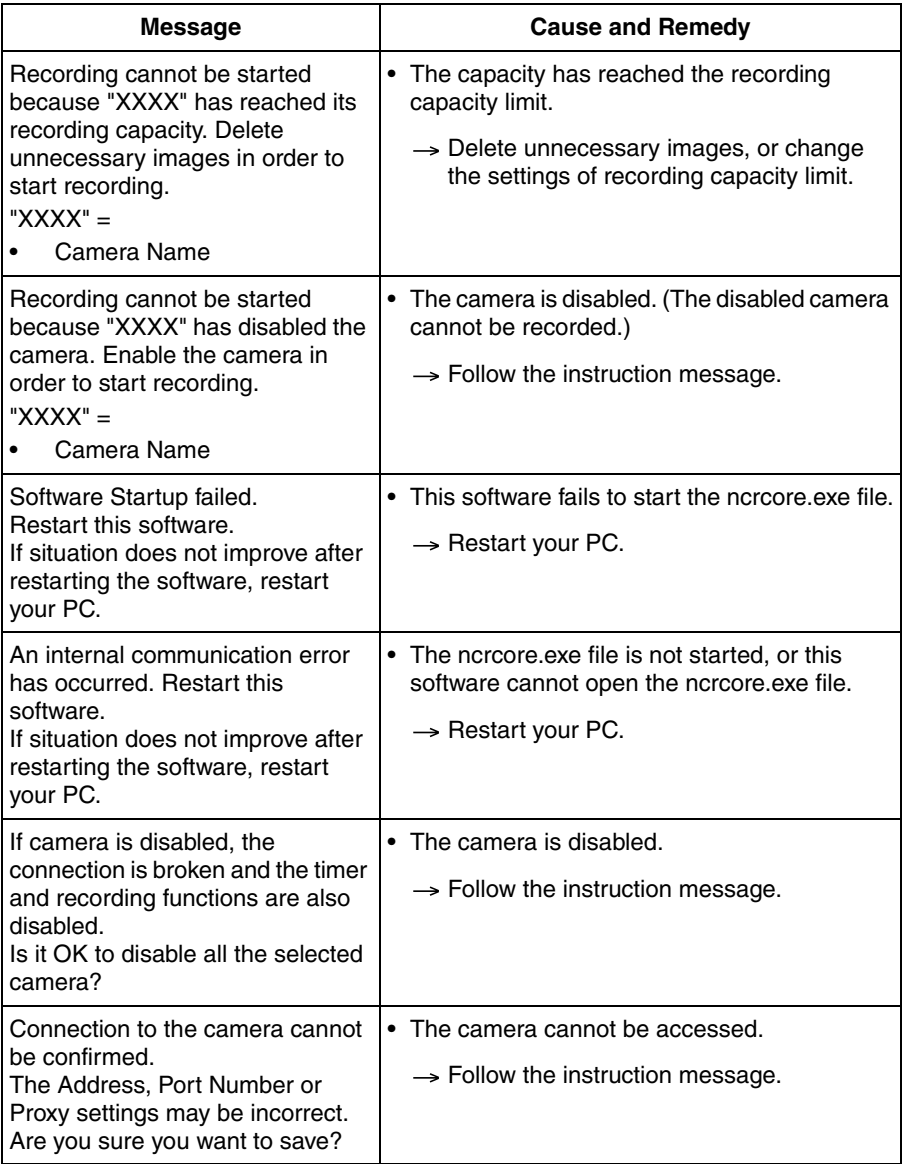

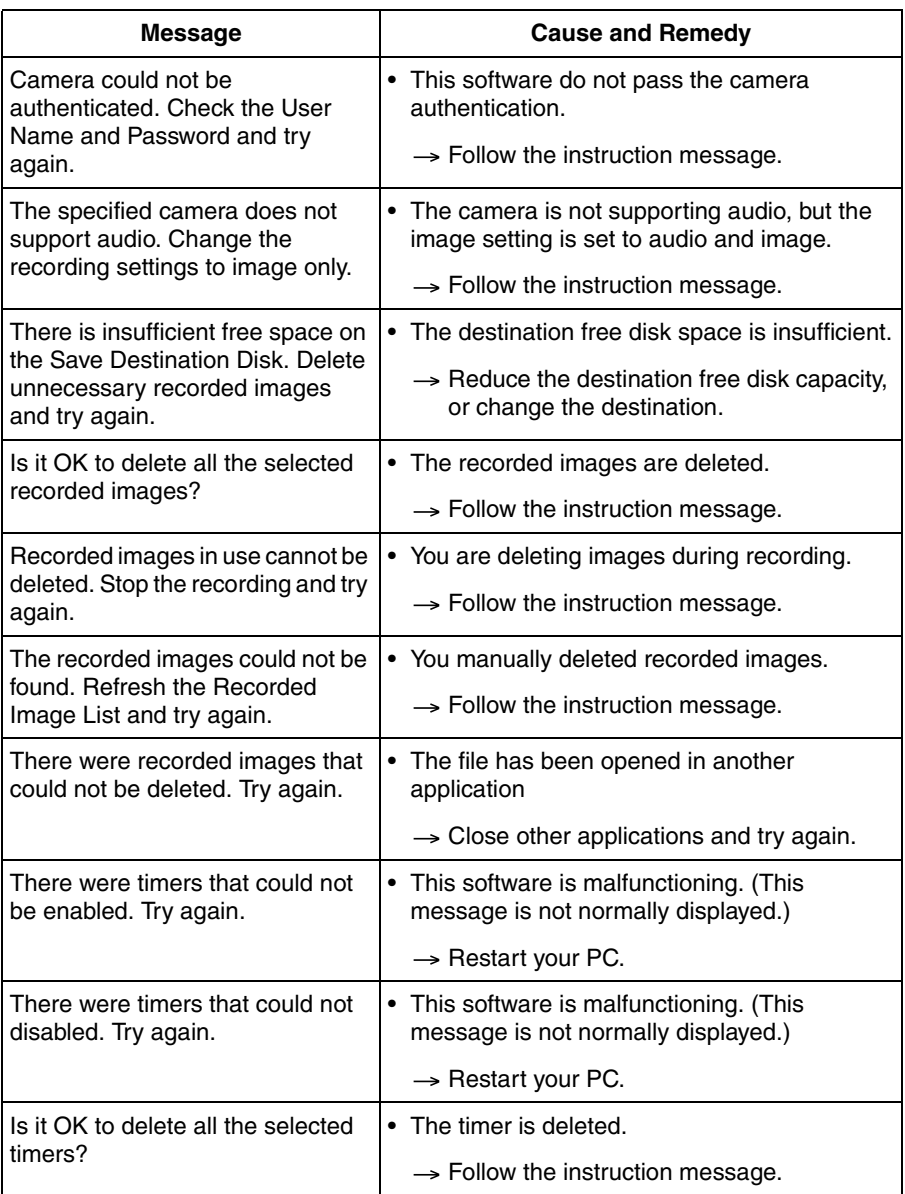

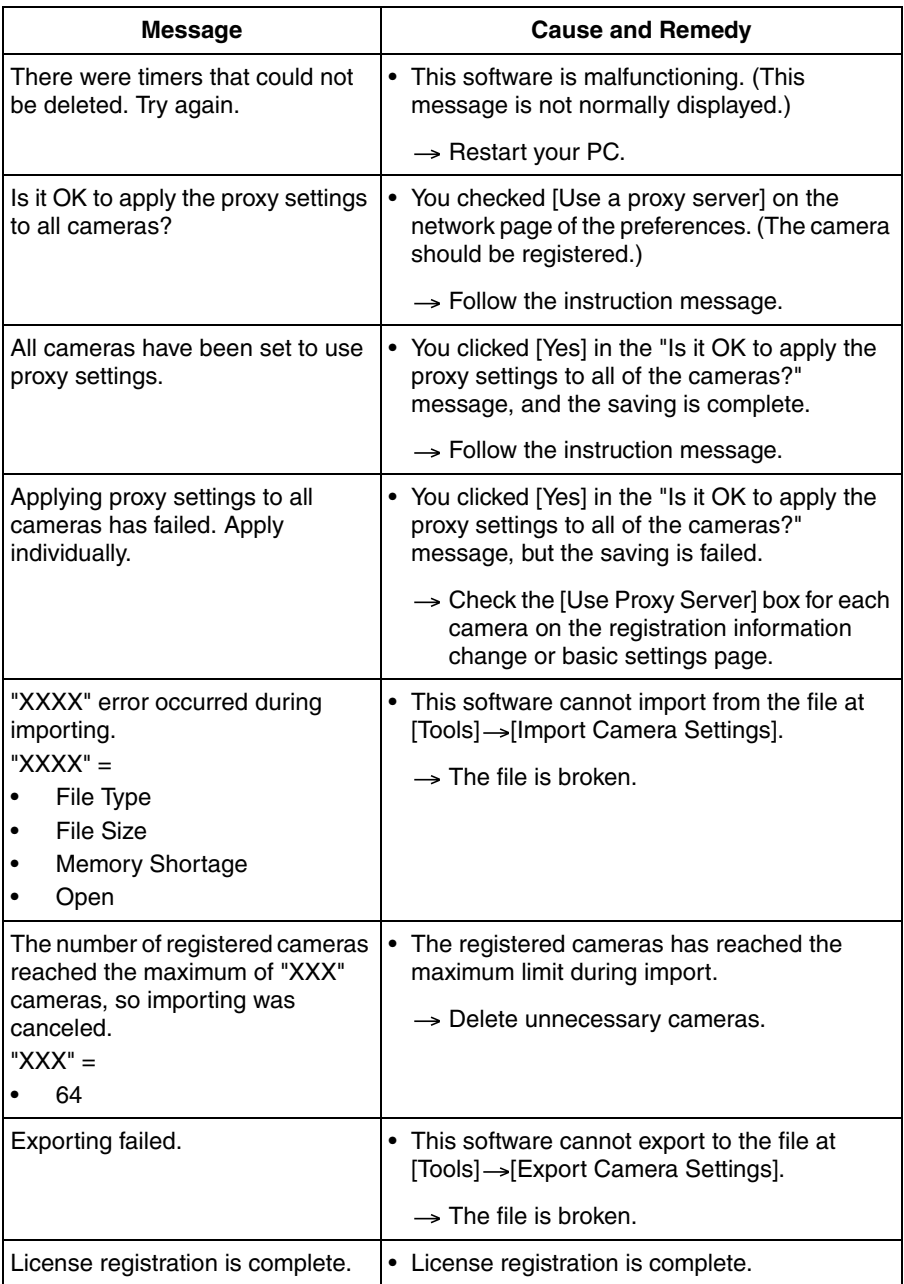

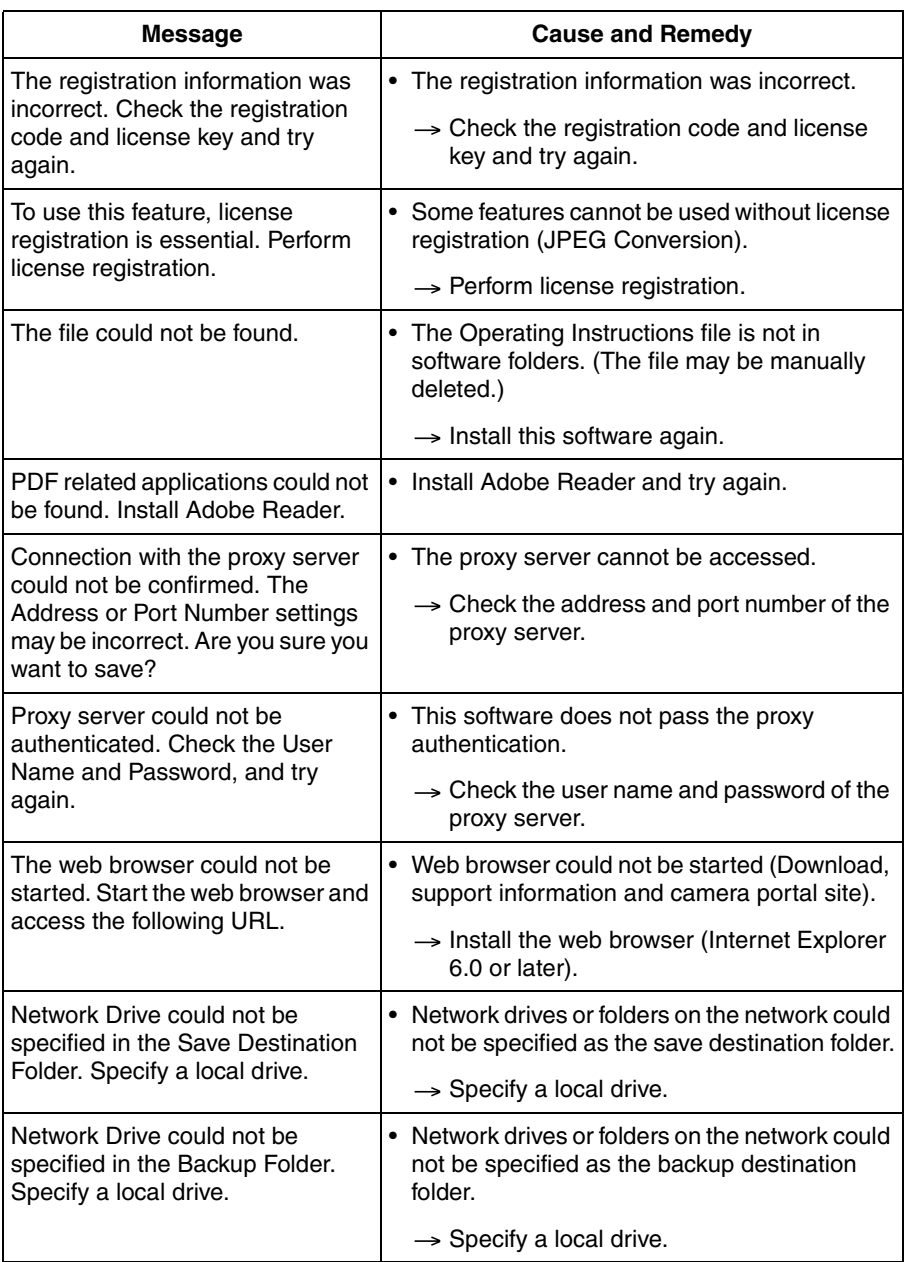

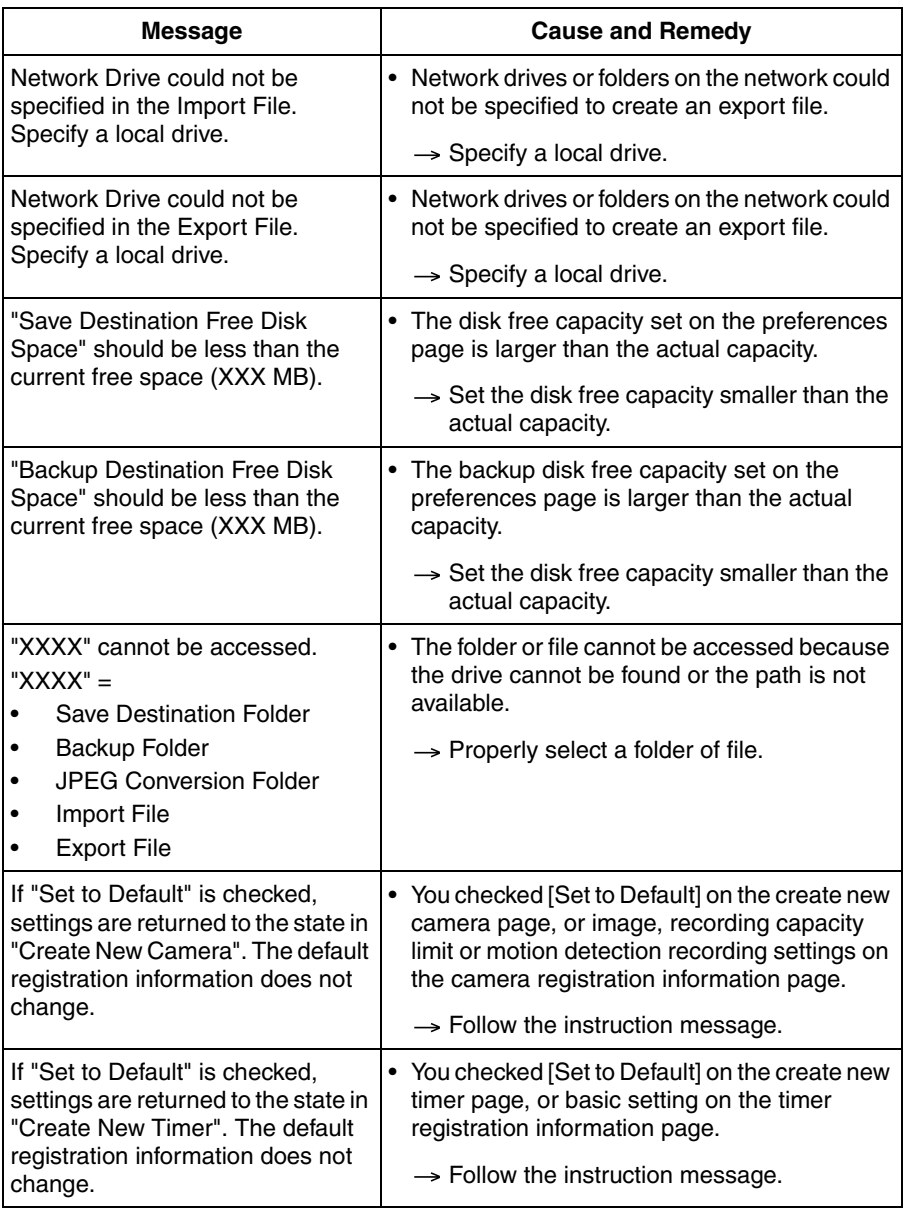

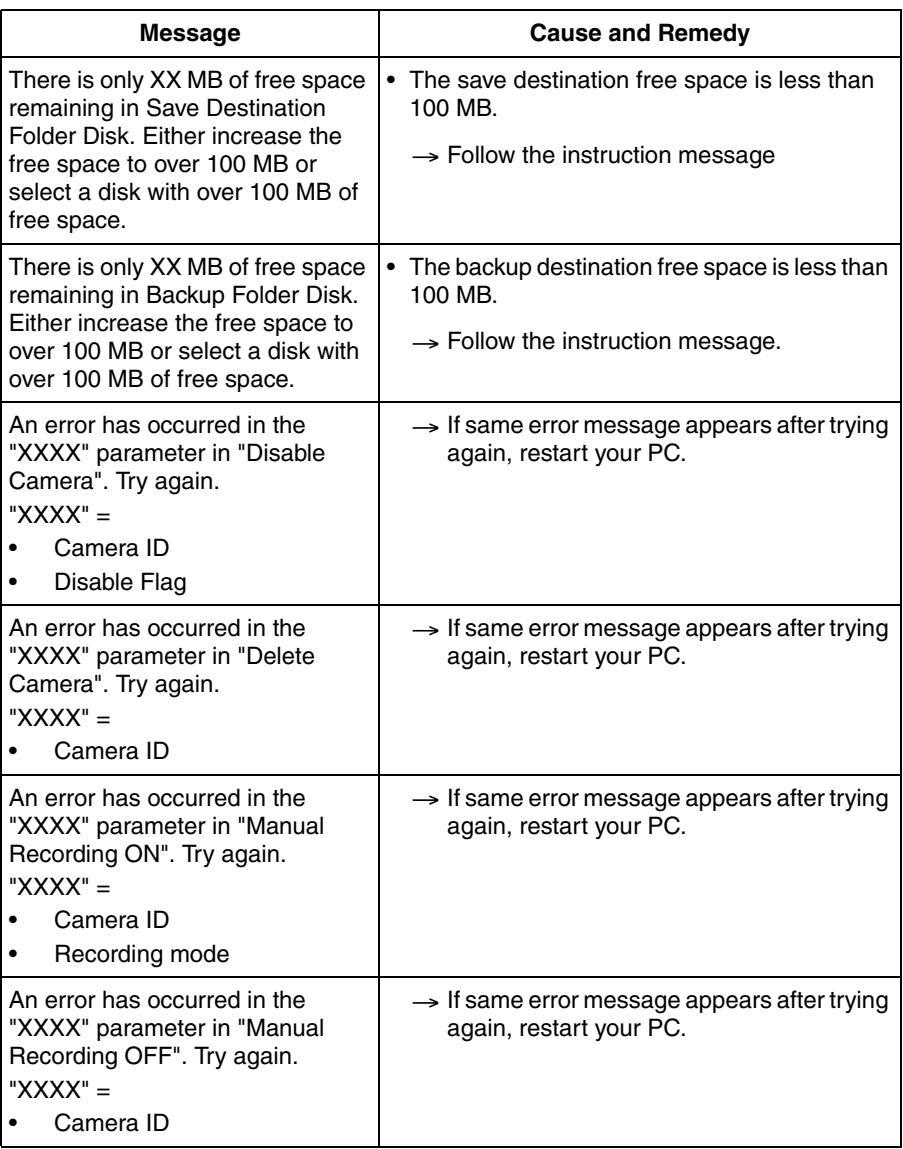

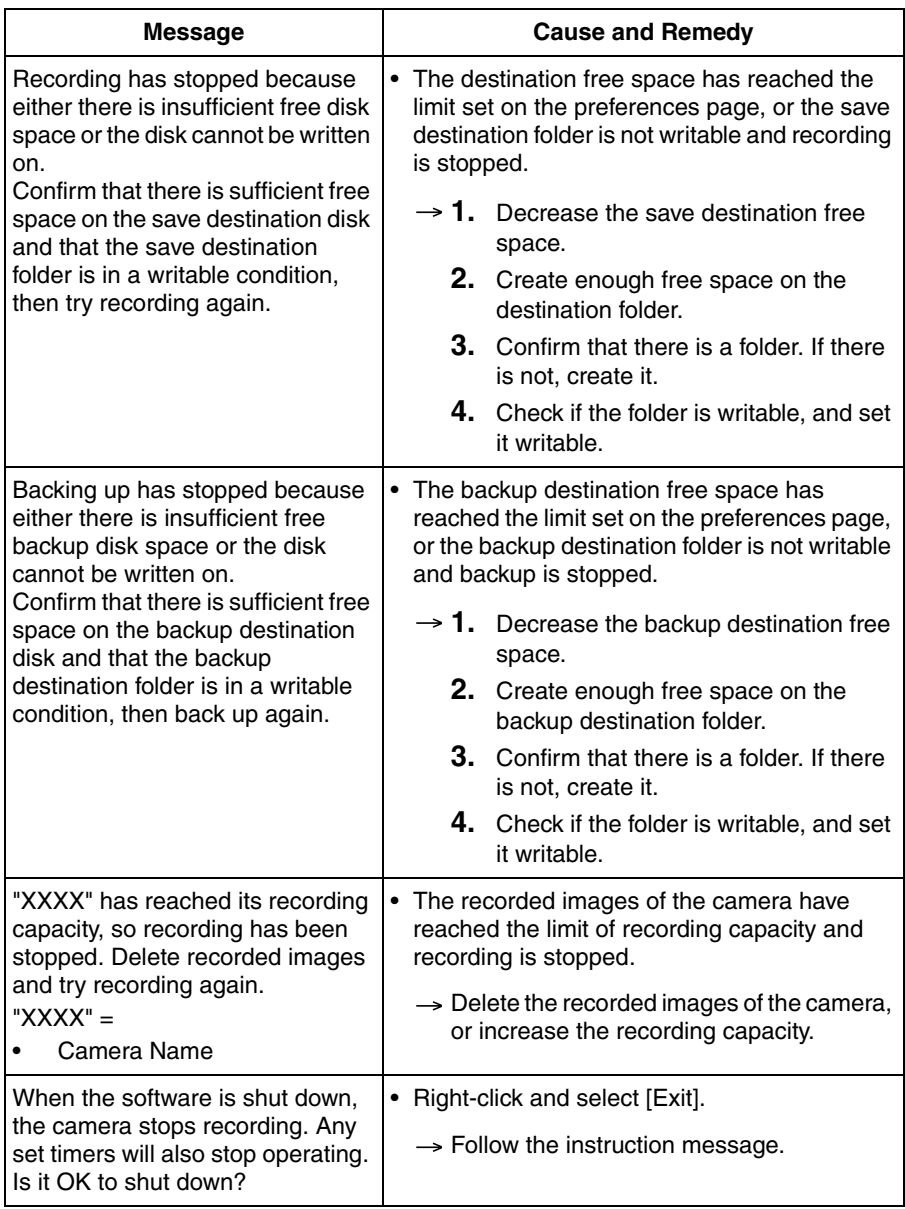

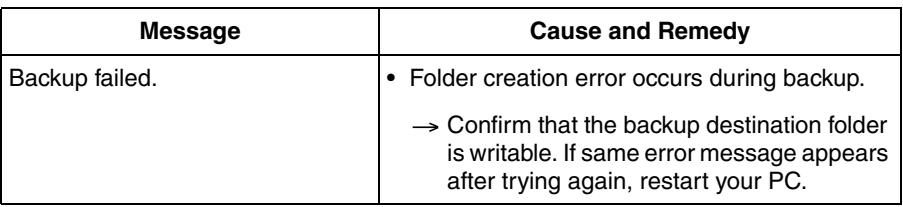

# <span id="page-92-0"></span>**2.15 Troubleshooting**

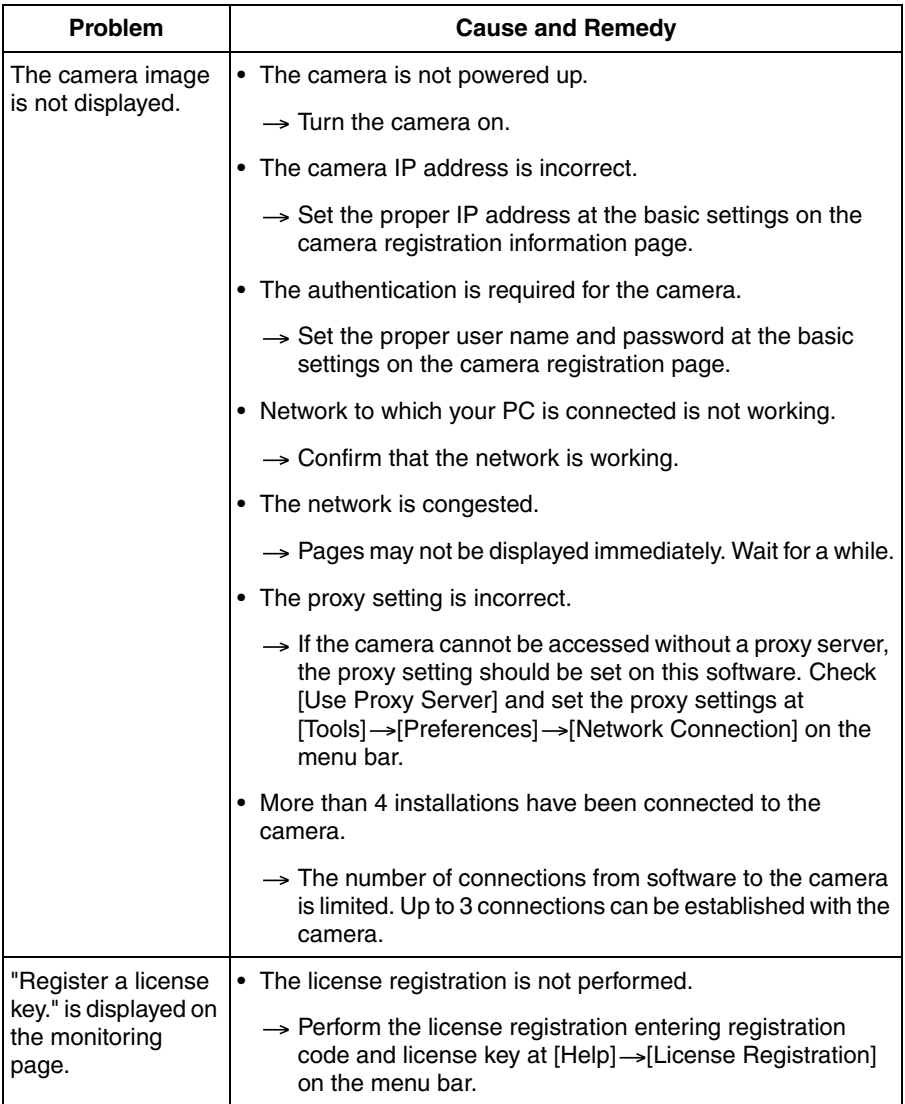

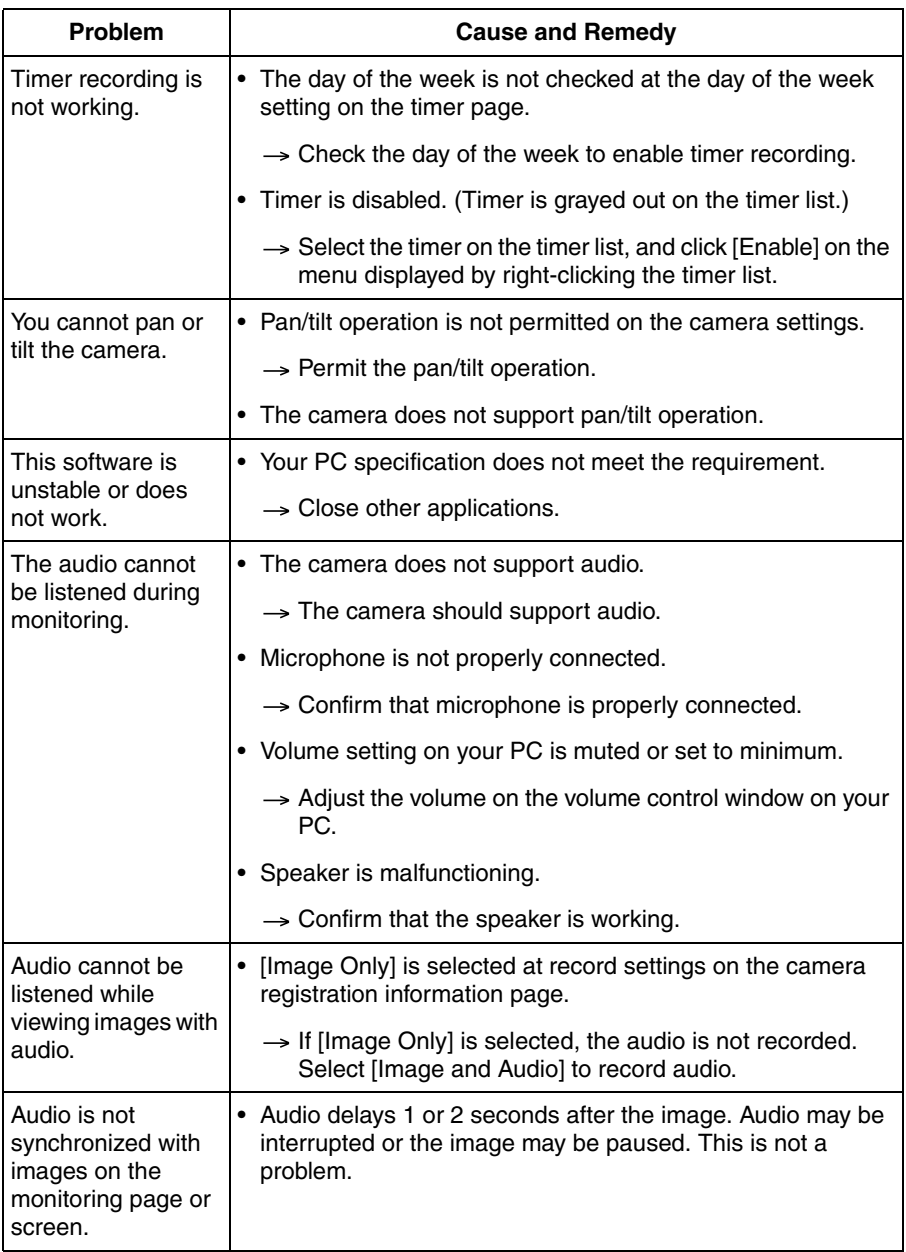

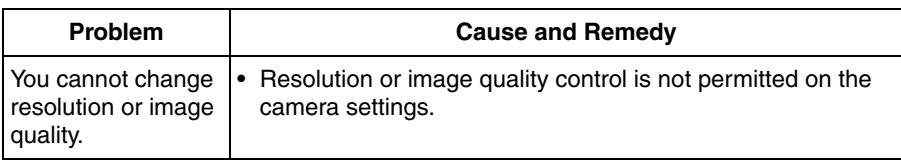

# <span id="page-95-0"></span>**2.16 Default Setting List**

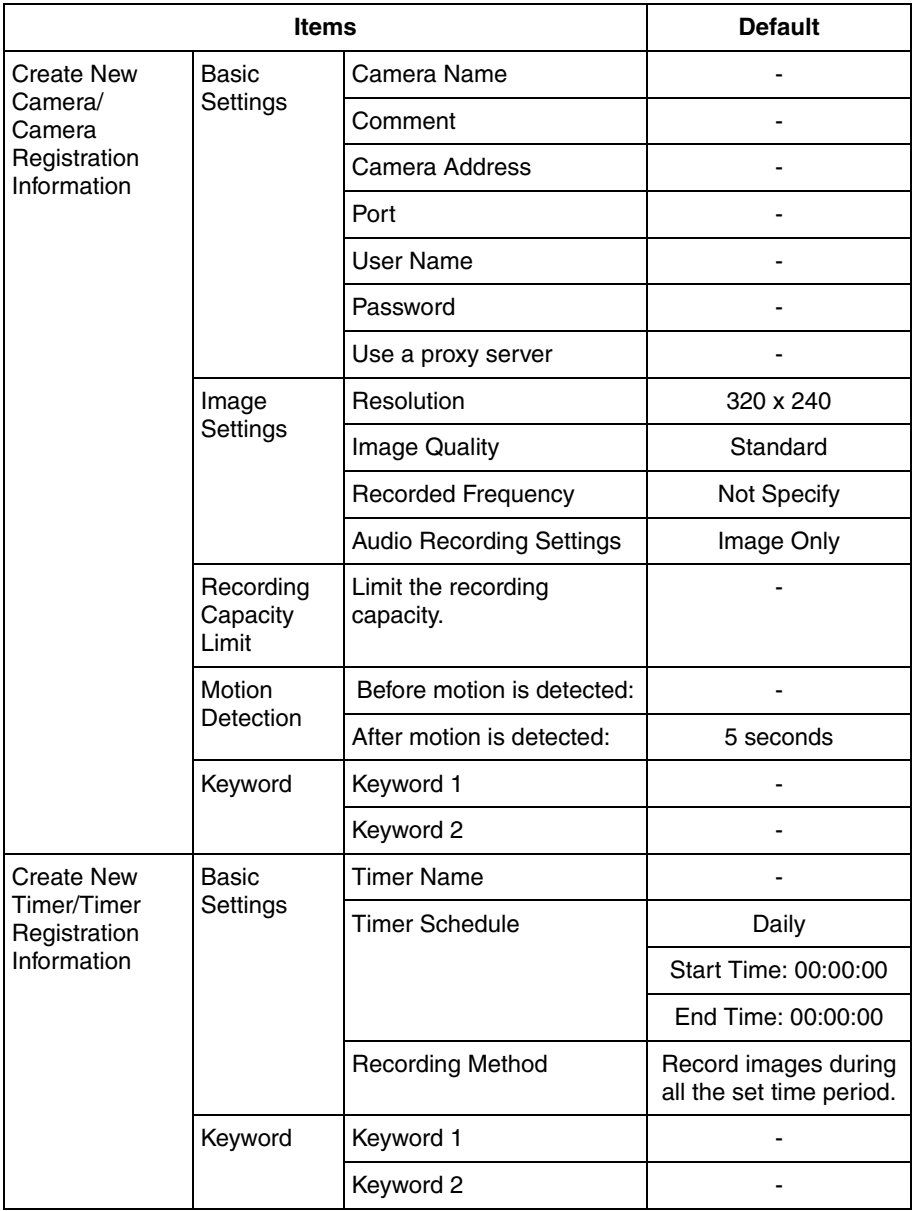

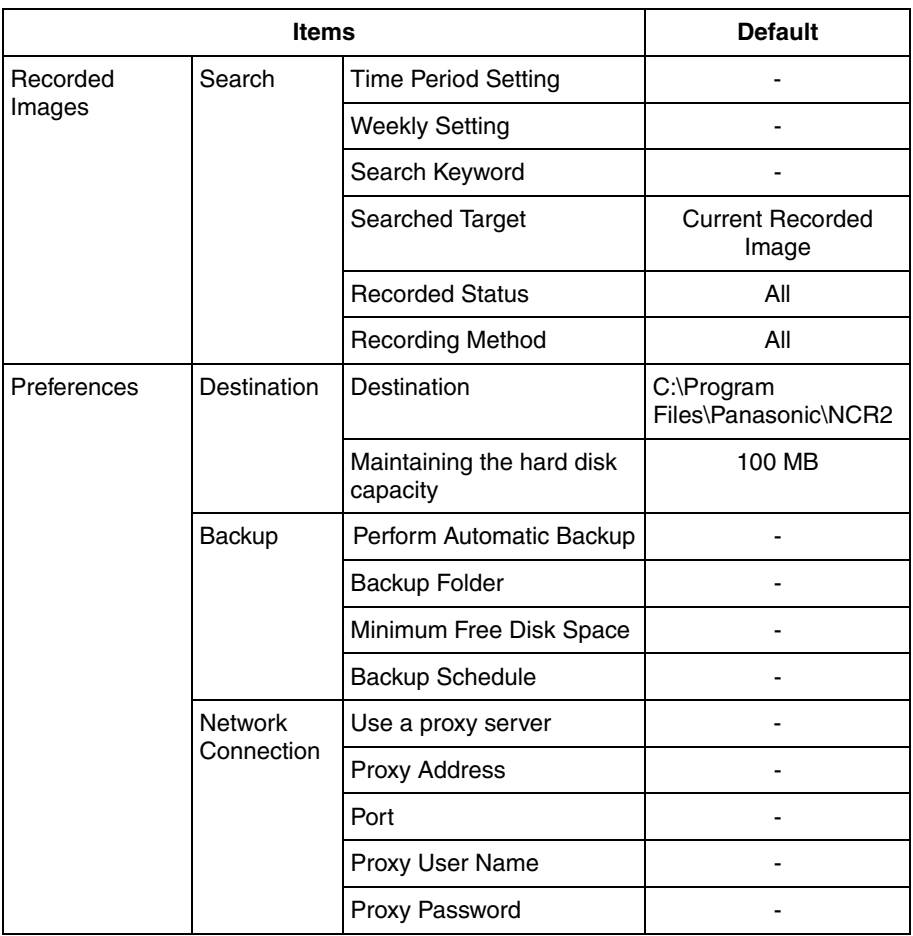

# **Index**

# **A**

Automatic Backup [26](#page-25-0)

# **B**

Basic Settings Page [31](#page-30-0)

# **C**

Camera List [66](#page-65-1) CD-ROM Notice [6](#page-5-0) Copy [73](#page-72-0) Creating New Camera [30](#page-29-0)

# **D**

Default Setting List [96](#page-95-0)

# **E**

Editing Camera Information [38](#page-37-0) Enabling or Disabling the Cameras [68](#page-67-0) End-User License Agreement [8](#page-7-0) Error Message List [75](#page-74-0) Exporting the Camera Information [72](#page-71-0)

# **F**

Focus [51](#page-50-0)

# **I**

Image Settings Page [33](#page-32-0) Importing the Camera Information [72](#page-71-1) Included Accessories [6](#page-5-1) Installation Procedure [11](#page-10-0) Installing This Software [12](#page-11-0)

# **J**

JPEG Conversion [70](#page-69-0)

## **K**

Keyword [73](#page-72-1) Keyword Page [37](#page-36-0)

### **L**

License Registration [21](#page-20-0)

### **M**

Manual Recording [53](#page-52-0) Menu Bar [42](#page-41-0) Monitoring Page [45](#page-44-0) Motion Detection Page [35](#page-34-0) Motion Detection Recording [55](#page-54-0)

# **N**

Network Camera Recorder Window [39](#page-38-0)

# **O**

Operation Bar [49](#page-48-0)

#### **P**

Preset Buttons [52](#page-51-0) Proxy Server [28](#page-27-0)

# **R**

Recorded Image Page [46](#page-45-0) Recording Capacity Limit Page [34](#page-33-0) Registering the Camera [30](#page-29-1)

# **S**

Search Time Period [65](#page-64-0) Searching the Recorded Images [63](#page-62-0) Security Cautions [7](#page-6-0) Selecting a Folder to Save Images [23](#page-22-0) System Requirements for your PC [3](#page-2-0)

## **T**

Timer List Page [47](#page-46-0) Timer Recording [56](#page-55-0) Toolbar Buttons [44](#page-43-0) Trademarks [3](#page-2-1) Troubleshooting [93](#page-92-0)

#### **W**

Window Display [39](#page-38-1)

**Z** Zoom [50](#page-49-0)

#### **For product service**

- Panasonic Servicenters are listed in the servicenter directory.
- Call 1-800-272-7033 for the location of an authorized servicenter.
- This Network Camera Recorder is designed for use in the United States of America.

Sale or use of this product in other countries/areas may violate local laws.

#### **When you ship the product**

- Carefully pack your unit, preferably in the original carton.
- Attach a letter, detailing the symptom, to the outside of the carton.

Symptom

- Send the unit to an authorized servicenter, prepaid and adequately insured.
- Do not send your unit to the Panasonic Consumer Electronics Company listed below or to executive or regional sales offices. These locations do not repair consumer products.

The information in this document is subject to change without notice.

**Panasonic Consumer Electronics Company, Division of Panasonic Corporation of North America** One Panasonic Way, Secaucus, New Jersey 07094

#### **Copyright:**

This material is copyrighted by Panasonic Communications Co., Ltd., and may be reproduced for internal use only. All other reproduction, in whole or in part, is prohibited without the written consent of Panasonic Communications Co., Ltd.

2004 Panasonic Communications Co., Ltd. All Rights Reserved.

Free Manuals Download Website [http://myh66.com](http://myh66.com/) [http://usermanuals.us](http://usermanuals.us/) [http://www.somanuals.com](http://www.somanuals.com/) [http://www.4manuals.cc](http://www.4manuals.cc/) [http://www.manual-lib.com](http://www.manual-lib.com/) [http://www.404manual.com](http://www.404manual.com/) [http://www.luxmanual.com](http://www.luxmanual.com/) [http://aubethermostatmanual.com](http://aubethermostatmanual.com/) Golf course search by state [http://golfingnear.com](http://www.golfingnear.com/)

Email search by domain

[http://emailbydomain.com](http://emailbydomain.com/) Auto manuals search

[http://auto.somanuals.com](http://auto.somanuals.com/) TV manuals search

[http://tv.somanuals.com](http://tv.somanuals.com/)